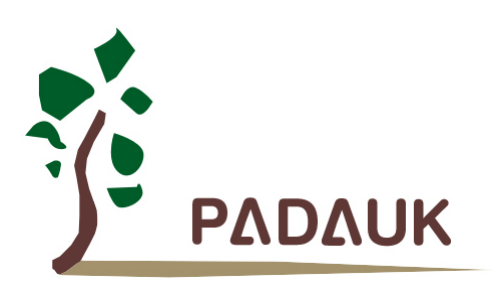

# **5S-P-003 Program Writer**  *User Manual*

*Version 0.07 – Oct. 14, 2022*

Copyright 2022 by PADAUK Technology Co., Ltd., all rights reserved.

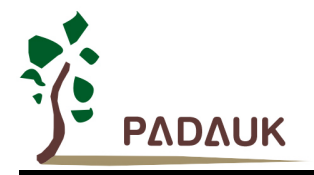

# **IMPORTATNT STATEMENT**

**PADAUK Technology reserves the right to make changes to its products or to terminate production of its products at any time without notice. Customers are strongly recommended to contact PADAUK Technology for the latest information and verify whether the information is correct and complete before placing orders.**

**PADAUK Technology products are not warranted to be suitable for use in life-support applications or other critical applications. PADAUK Technology assumes no liability for such applications. Critical applications include, but are not limited to, those which may involve potential risks of death, personal injury, fire or severe property damage.**

**PADAUK Technology assumes no responsibility for any issue caused by a customer's product design. Customers should design and verify their products within the ranges guaranteed by PADAUK Technology. In order to minimize the risks in customers' products, customers should design a product with adequate operating safeguards.**

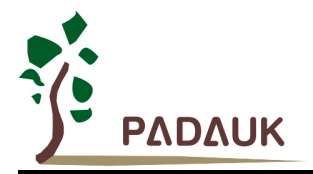

# **Table of Contents**

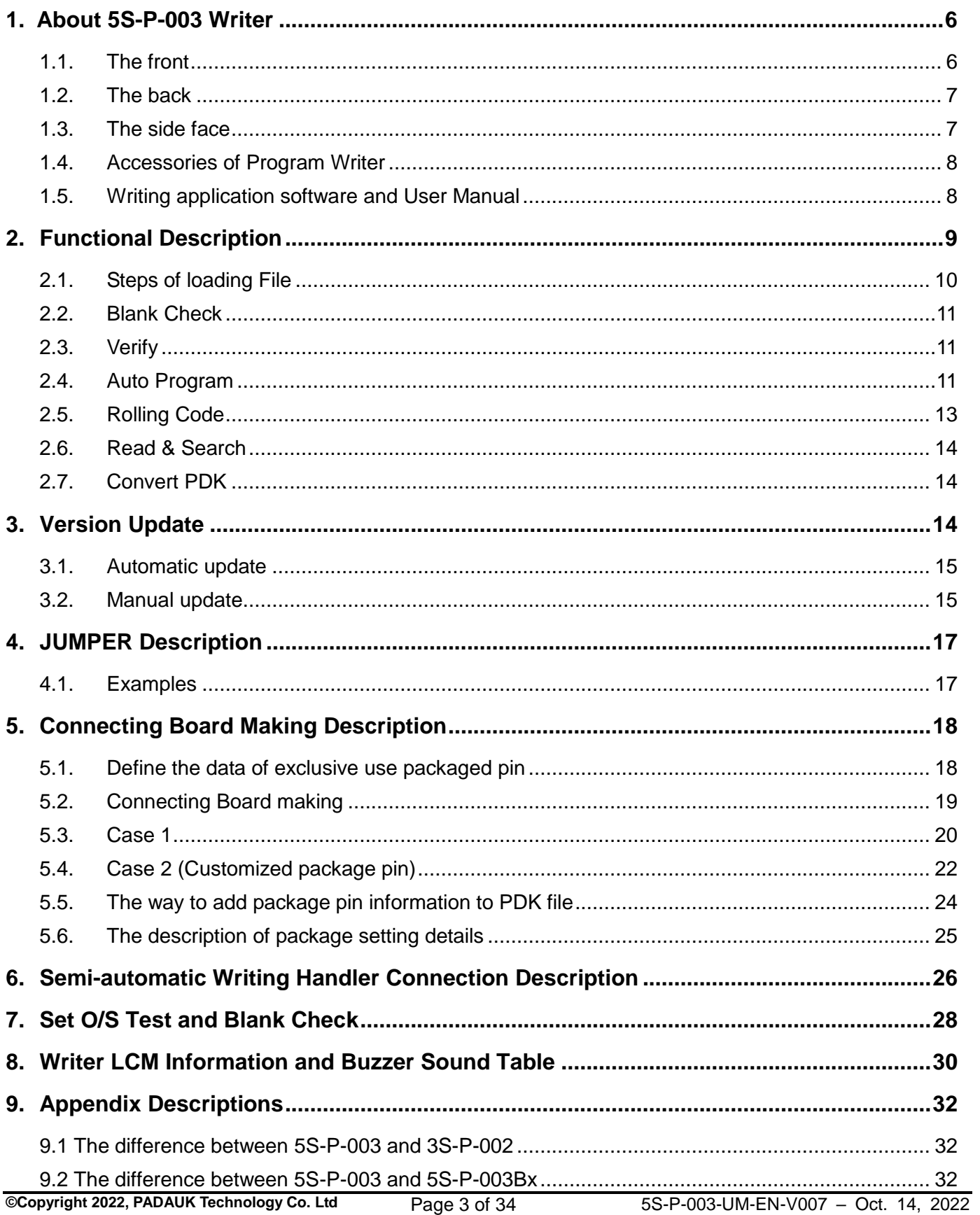

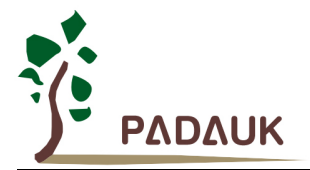

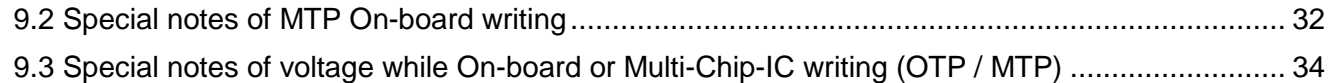

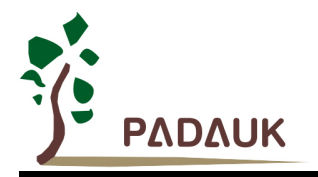

### **Revision History:**

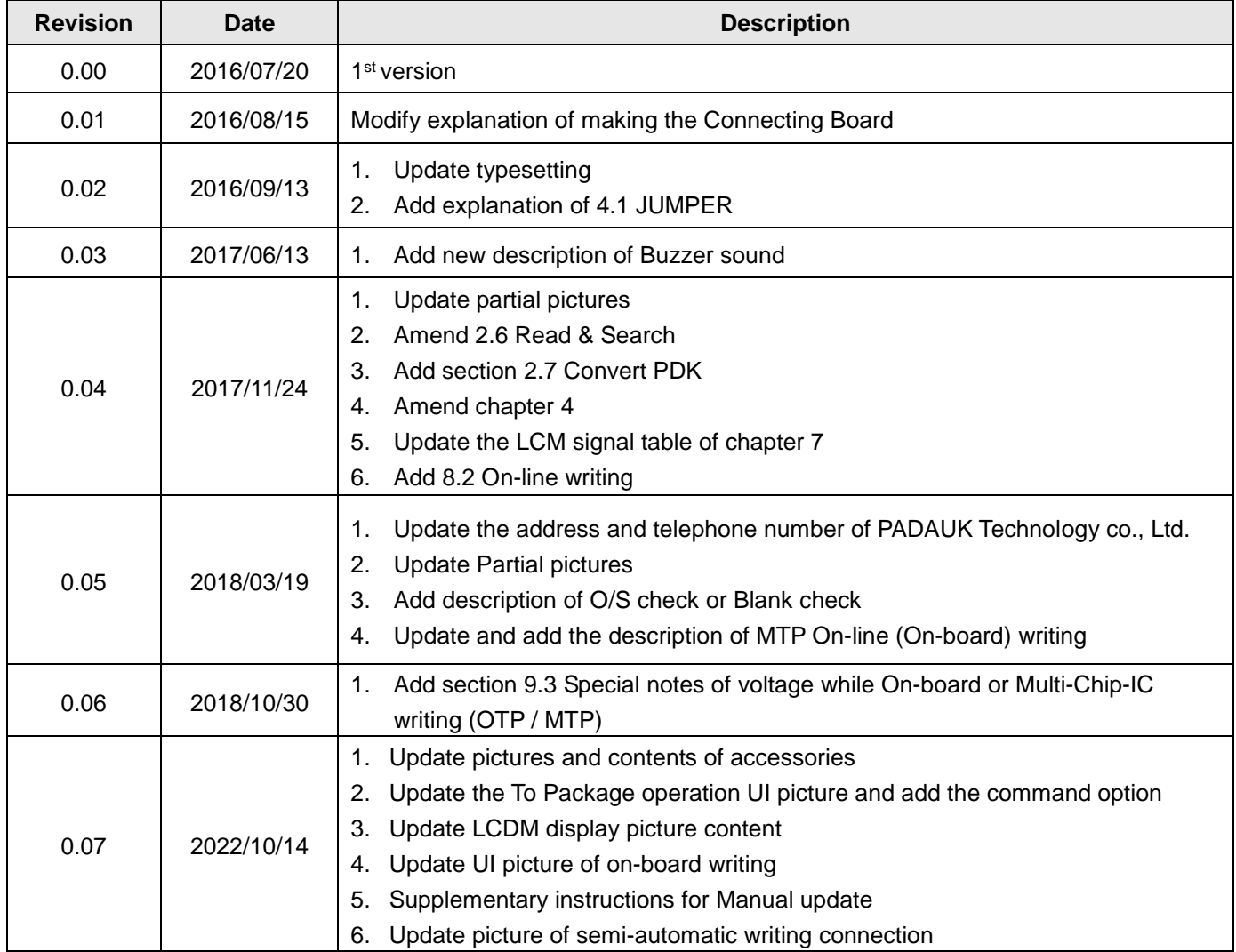

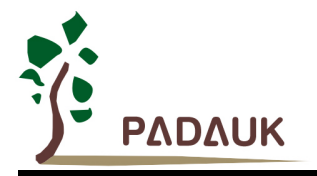

### <span id="page-5-0"></span>**1. About 5S-P-003 Writer**

### <span id="page-5-1"></span>**1.1. The front**

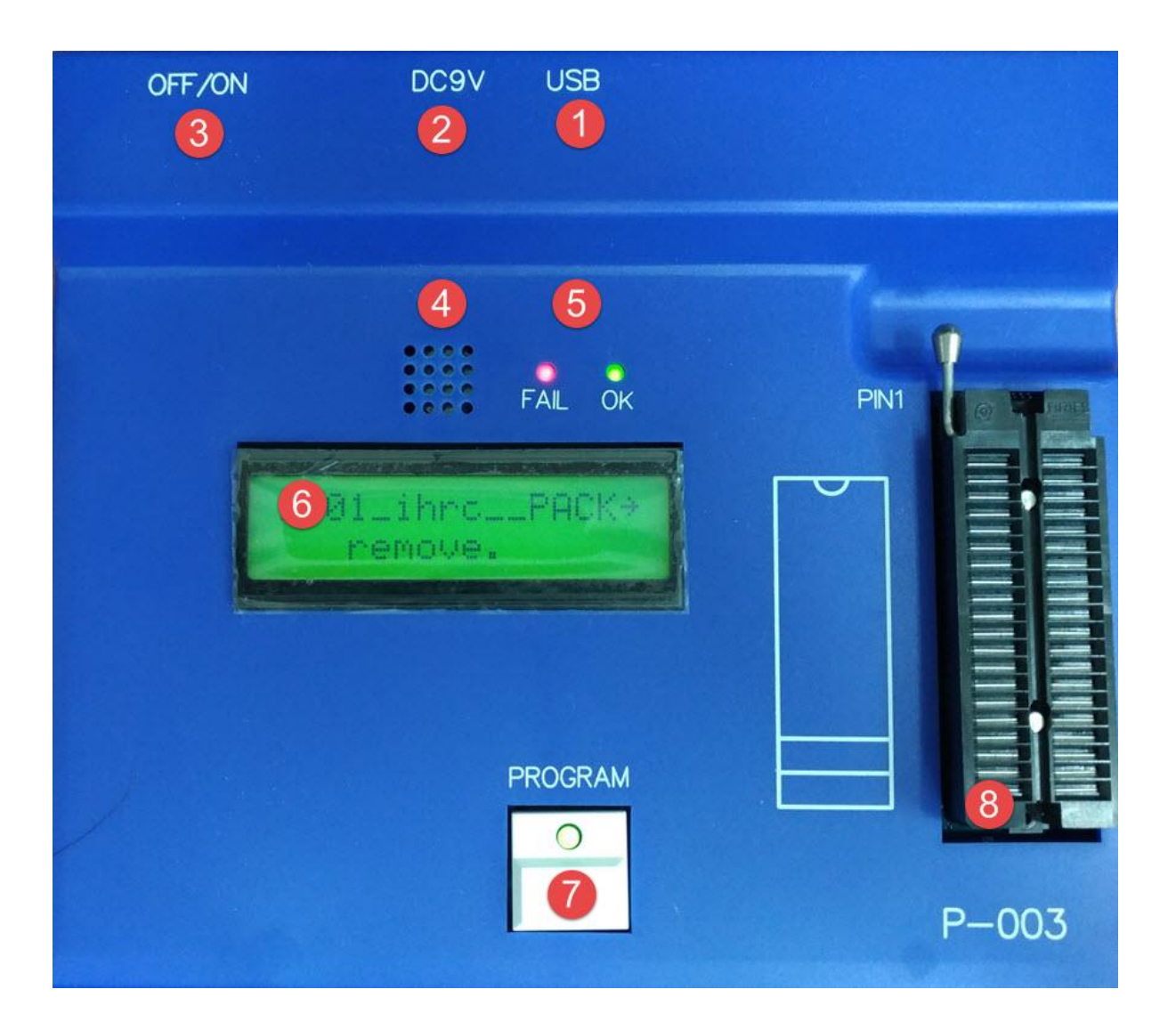

- (1) USB interface: Connect to PC.
- (2) Power interface: Please use the exclusive power converter of Program Writer accessories. (Do not use other power converters to avoid damaging the Program Writer)
- (3) Power Switch: OFF/ON.
- (4) Buzzer: Be used as alarm while failed to write.
- (5) LED (OK & NG) lamp: Display the result of writing.
- (6) LCM displayer: Display the information and result of writing.
- (7) Program button: Start writing.
- (8) Textool: Suitable for DIP package (available for 28 PIN at most).

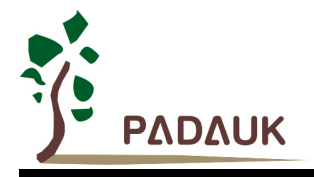

### <span id="page-6-0"></span>**1.2. The back**

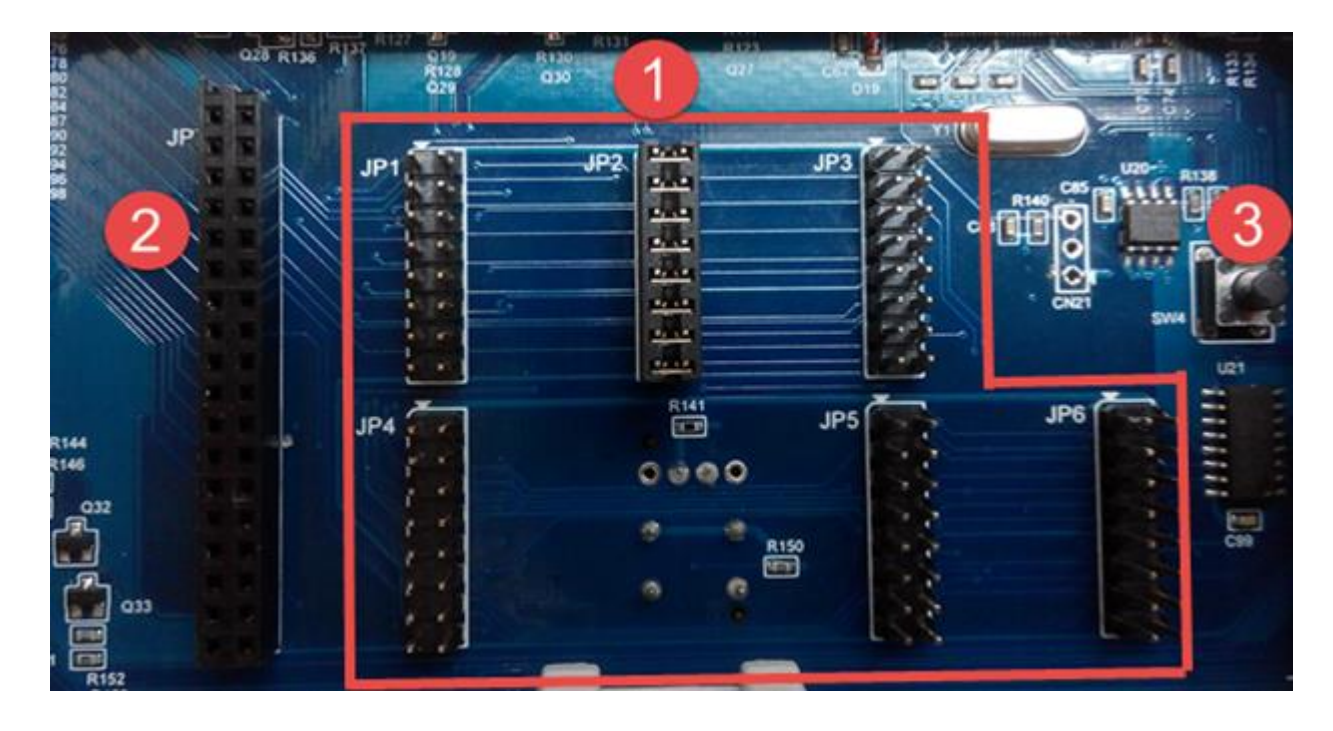

- (1) JUMPER (JP1~JP16): Different IC or package would coordinate with different JUMPER position. Please refer to chapter 4.
- (2) JUMPER (JP7): When it comes to non-standard or unusual package, you need to use JP7 to transform relevant information. About Connecting Board making, please refer to chapter 5.
- (3) Forced update mode button: Forcing update the current version, please refer to section 3.1

### <span id="page-6-1"></span>**1.3. The side face**

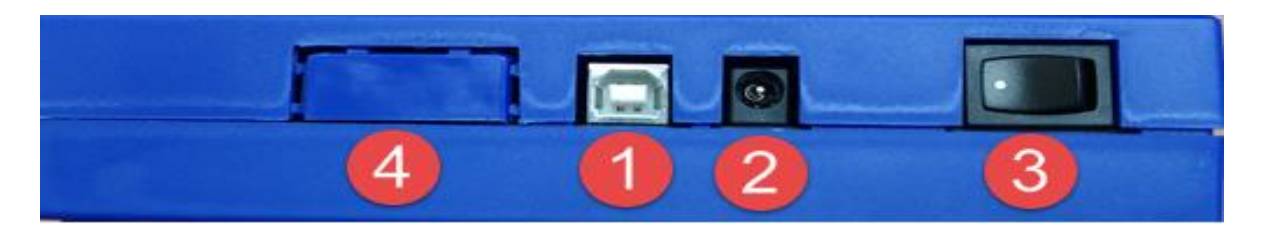

- (1) USB interface: Connect to PC.
- (2) Power interface: Please use the exclusive power converter of Program Writer. (Do not use other power converters to avoid damaging the Program Writer)
- (3) Power Switch: OFF/ON.
- (4) Semi-automatic writing connection port: About the connection method, please refer to chapter 6.

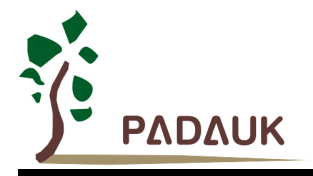

### <span id="page-7-0"></span>**1.4. Accessories of Program Writer**

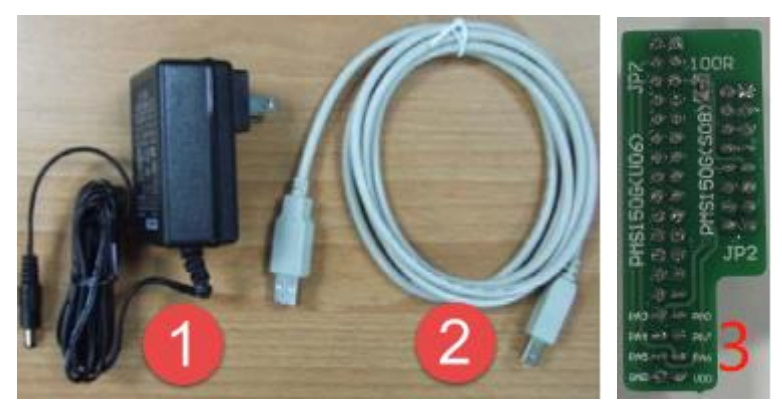

- (1) The exclusive power converter.
- (2) The USB cable.
- (3) 150G adapter plate.

### <span id="page-7-1"></span>**1.5. Writing application software and User Manual**

 You can download the latest version of the application software at the following address (including the latest version of the Program Writer)

<http://www.padauk.com.tw/en/technical/index.aspx?kind=27>

Or enter the home page of [www.paduak.com.tw,](http://www.paduak.com.tw/) obtain latest Program Writer version from home page  $>$ technology application > technology development tool > [Program Writer.](http://www.padauk.com.tw/technical-application.php?item=developing-tools&item2=7) Please refer to the chapter 3.

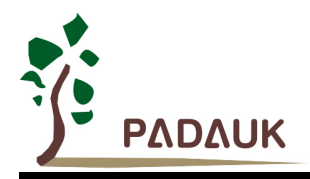

### <span id="page-8-0"></span>**2. Functional Description**

#### (A) Engineering type

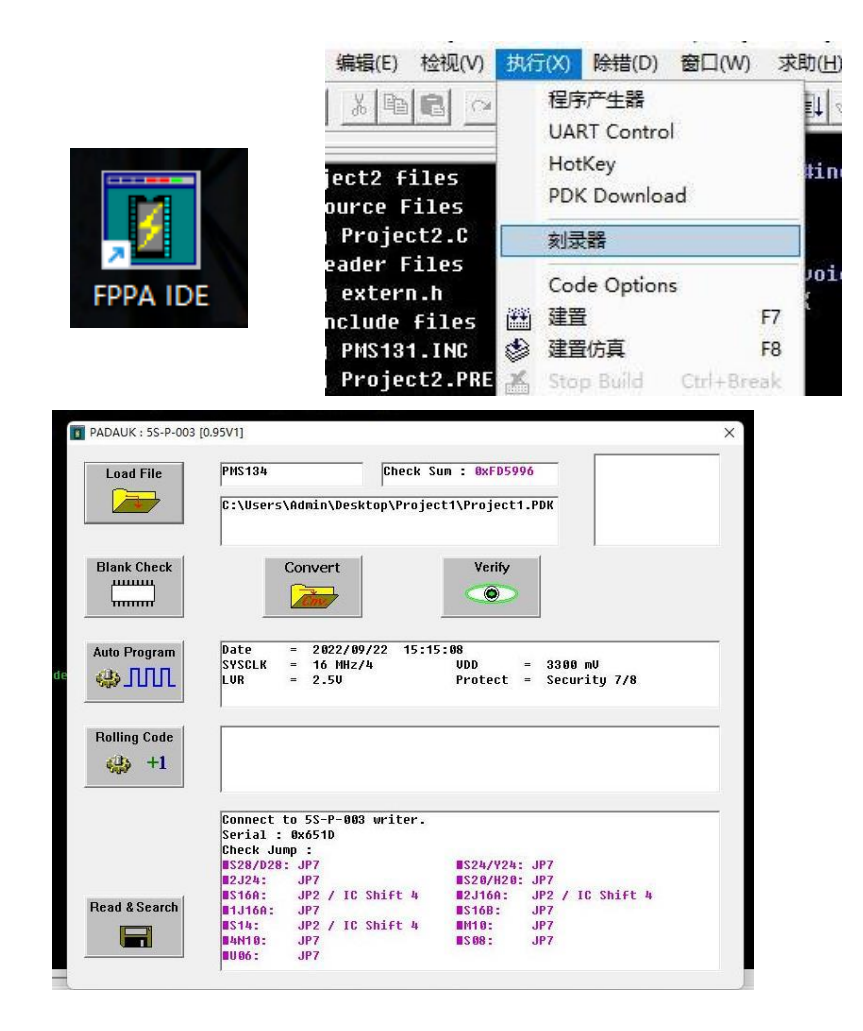

#### (B) Simple type

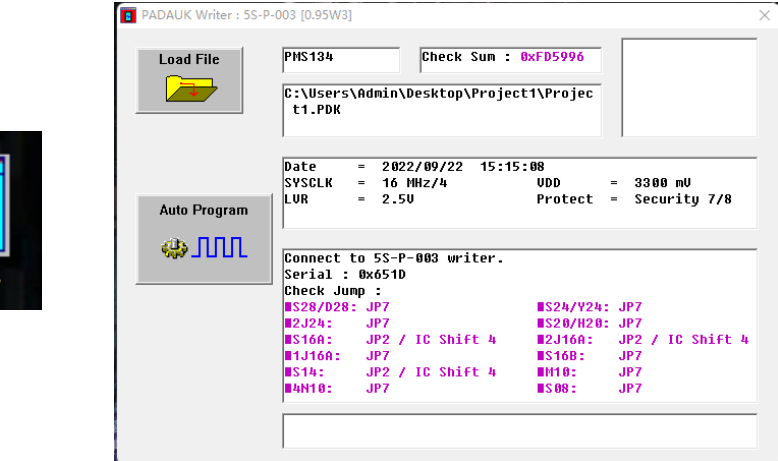

No matter simple type or engineering type, they have the equal corresponding function.

Write

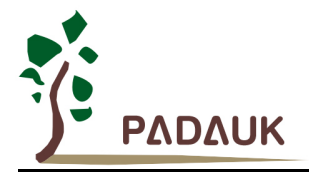

### <span id="page-9-0"></span>**2.1. Steps of loading File**

- (1) Load PDK file from PC to Program Writer.
- (2) Related information of PDK file would be displayed after loading successfully. (i.e. Check Sum, file name …)

```
PMS134
                    Check Sum : 0xFD5996
C:\Users\Admin\Desktop\Project1\Project1.PDK
Date
            2022/09/22
                       15:15:08
SYSCLK
         =16 MHz/4
                              UDD
                                          3300 mV
LUR
         =2.50
                              Protert =Security 7/8
```
(3) After loading successfully, the JUMPER position and IC placement would be prompted.

```
Download OK
Check Jump :
S28/D28: JP7
                                 S24/Y24: JP7
■2J24:
          JP7
                                 MS20/H20: JP7
          JP2 / IC Shift 4
                                           JP2 / IC Shift 4
S16A:
                                 ∎2J16A:
M1J16A:
          JP7
                                 IS16B:JP7
          JP2 / IC Shift 4
IS14:
                                M10:
                                           JP7
#4N10:
                                IS08:JP7
                                           JP7
UU 96:
          JP7
```
(4) The LCM also displays the messages and prompts synchronously.

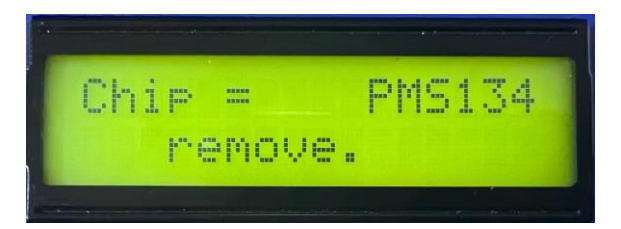

- (5) Users could also unplug the USB cable and write in alone mode after the file loaded successfully.
- (6) Users should make sure that JUMPER & IC had been put in the correct position before starting 『Blank Check』、『Verify』、『Read & Search』 and『Auto Program』actions.
- (7) About JUMPER & IC placement position, please refer to FJUMPER Description  $\text{I}$ .
- (8) When JUMPER & IC have been placed, the Program Writer's LCM displays "IC ready".

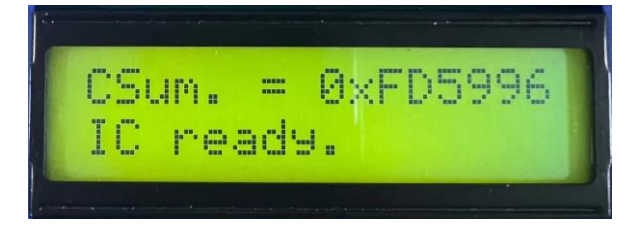

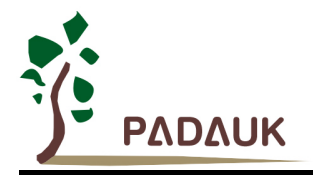

### <span id="page-10-0"></span>**2.2. Blank Check**

Check whether the IC content is blank or not.

#### <span id="page-10-1"></span>**2.3. Verify**

Check whether the IC and the .PDK file have the same content.

#### <span id="page-10-2"></span>**2.4. Auto Program**

Start writing automatically.

- It is equal to press the Program Writer's PROGRAM button.
- The actions include: Programmable check  $\rightarrow$  Program  $\rightarrow$  Verify  $\rightarrow$  Protect and so on.
- When write successfully, the Program Writer displays  $\int^{\pi}<<$  IC O.K. >>>  $\pi$  on the LCM.
- Examples of writing (including the position of JUMPER and IC placement).

Take the follow PDK file and IC for examples.

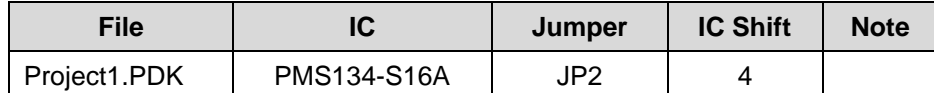

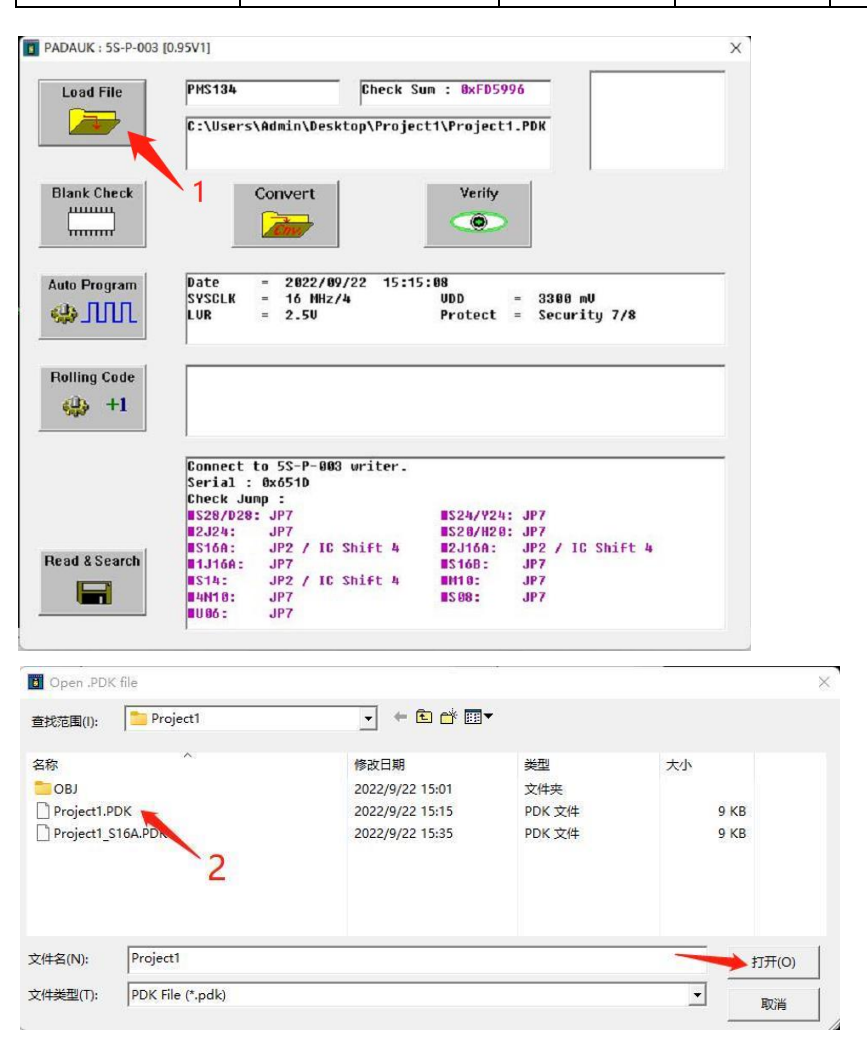

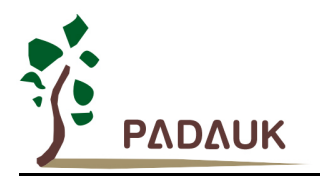

- (1) Click on 『Load File』
- (2) Choose JP2\_83K.PDK, click on 『打开』

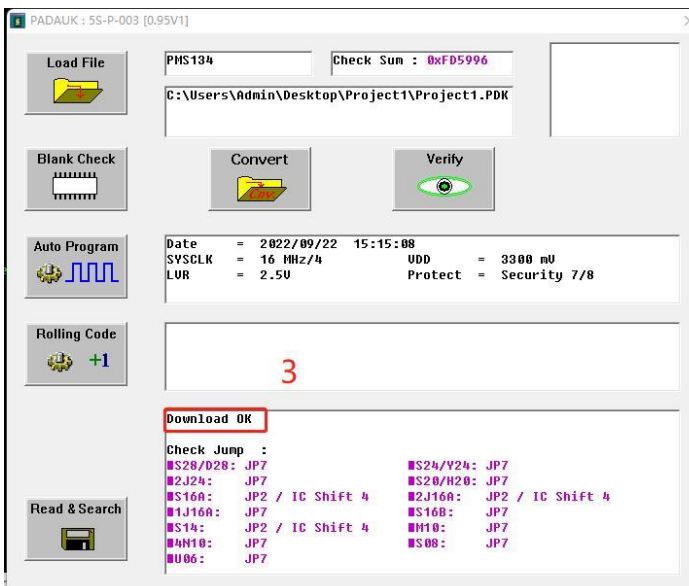

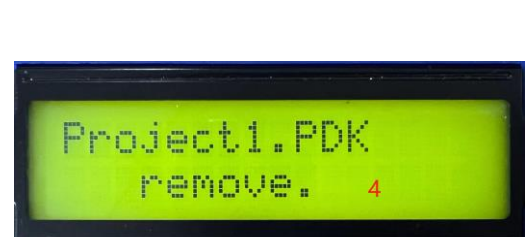

- (3) Confirm Download OK (notice the message)
- (4) Confirm the information displayed on LCM.

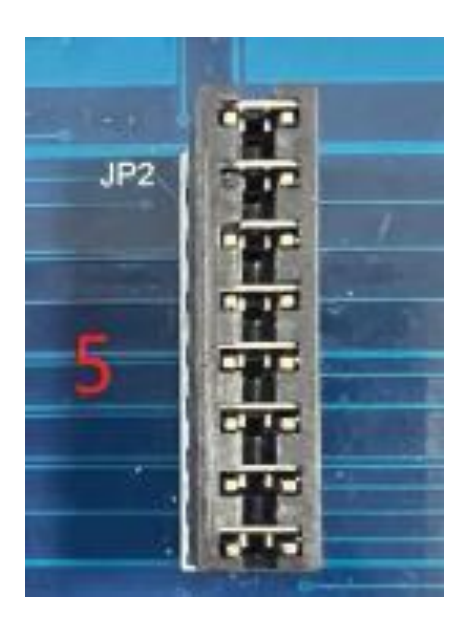

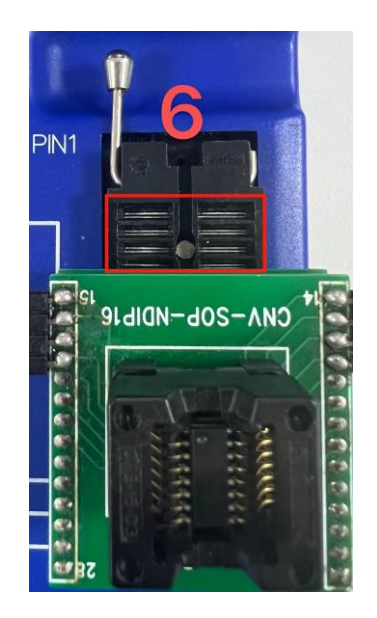

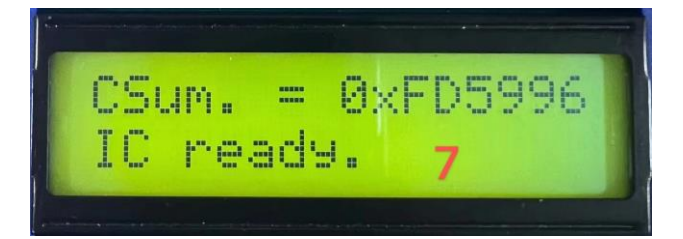

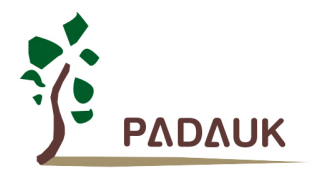

(5) Insert JUMPER into JP2 according to the information of (3) or (4).

(6) Place IC according to the information of (3) or (4).  $\sqrt[p]{|C|}$  Shift:  $4 \sqrt{3}$  - means shift four blank space from the top.

(7) Make sure the information 『IC Ready』displayed on LCM.

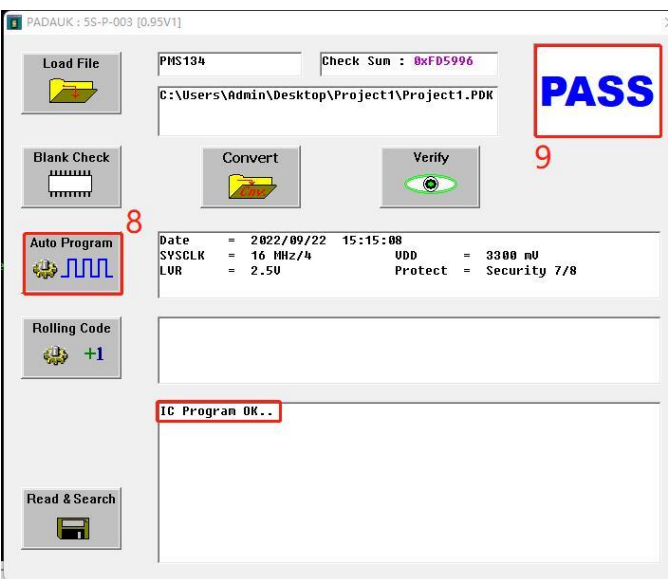

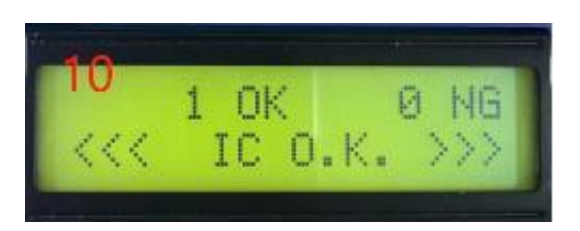

- (8) Click on  $\sqrt{r}$  Auto Program  $\sqrt{r}$  to start writing.
- (9) Make sure the writing result is  $\sqrt[p]{PASS_J}$
- (10) Make sure the information 『<<< IC O.K. >>>』 displayed on LCM.

### <span id="page-12-0"></span>**2.5. Rolling Code**

Start the relevant settings about Rolling Code, settings include:

- (1) Initial value.
- (2) Incremental value.

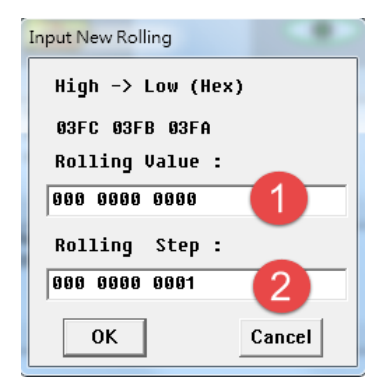

- This function only valid while the Rolling Code grammar has been set in the loading PDK file
- Please refer to the IDE User Manual to learn about the ways of setting Rolling Code.

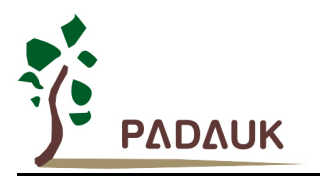

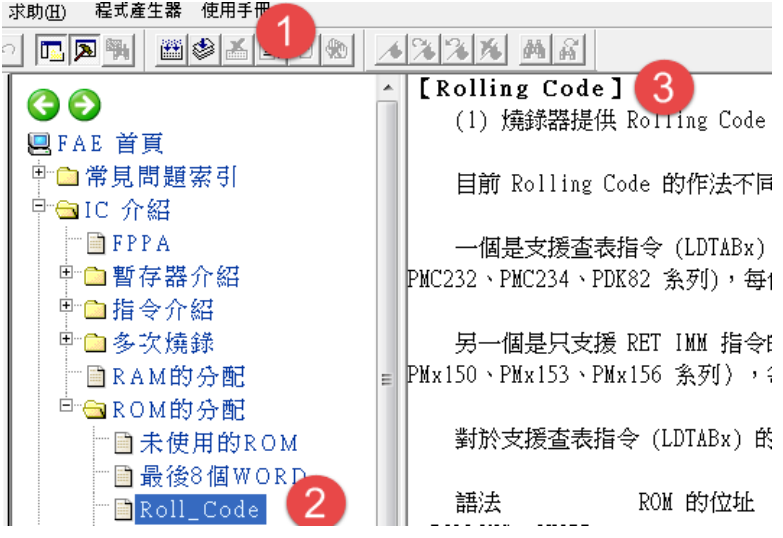

- (1) Click on 『Application Note』
- (2) Click on  $\sqrt[\text{P}]{IC}$  introduction  $\pi \to \sqrt[\text{P}]{ROM}$  distribution  $\pi \to \sqrt[\text{P}]{ROI}$ .
- (3) Look up the ways of Rolling Code.

### <span id="page-13-0"></span>**2.6. Read & Search**

Search for PC's PDK file which has the same CHECK-SUM.

#### <span id="page-13-1"></span>**2.7. Convert PDK**

- (1) Confirm the PDK file is the one need to convert.
- (2) Start converting PDK file.

### <span id="page-13-2"></span>**3. Version Update**

You can download the latest version of the application software and Manual (including the latest version of the Program Writer) at the following address:

<http://www.padauk.com.tw/en/technical/index.aspx?kind=27>

Or by [www.paduak.com.tw](http://www.paduak.com.tw/) website home page > technology application > technology development tool > Program Writer obtains.

After download the application software, you can install it. Then, you should make sure the Program Writer is connected to PC when update its version. Besides, the Program Writer will update automatically at the first execution.

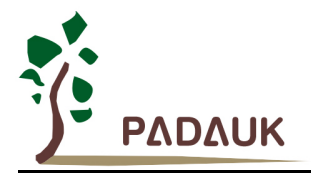

### <span id="page-14-0"></span>**3.1. Automatic update**

 While execute the application software, the auto-updating application software including the Program Writer version.

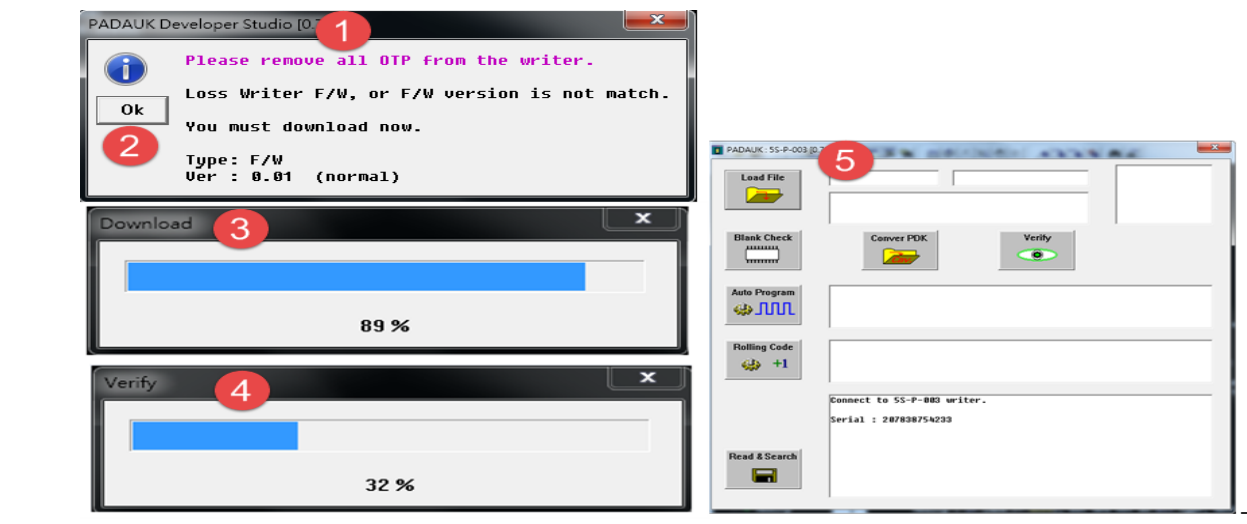

- (1) The prompting of Program Writer version update
- (2) Click on  $\mathbb{F}$ OK<sub>J</sub> to start updating
- (3) Download the new version in Program Writer.
- (4) Verify the new version.
- (5) Connect to PC automatically after finish

NOTICE: Please update manually if there is no auto- update when the first time to execute the application software.

### <span id="page-14-1"></span>**3.2. Manual update**

Manual mandatory updates are recommended when service calls occur for burner P003Bx LCDM.

(1) Shut down and hold the forced update mode button (SW3) on the back of the writer.

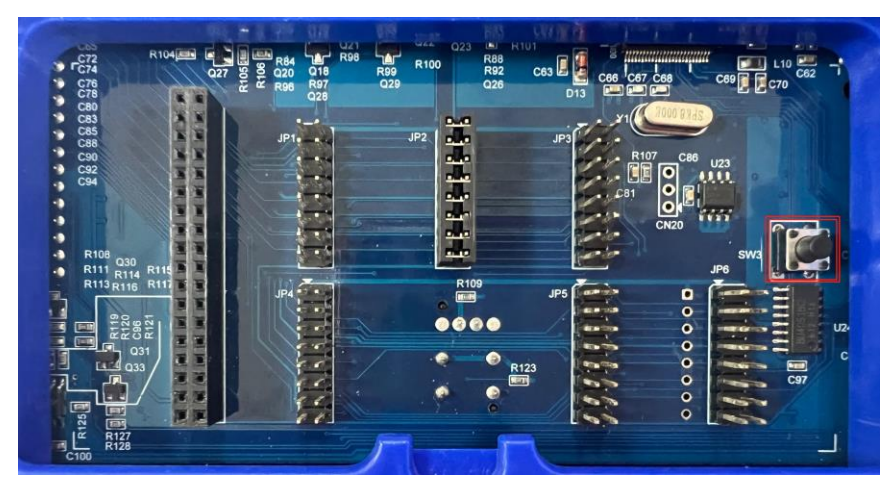

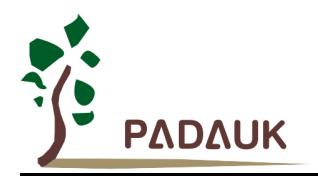

(2) Turn on the power supply, release the SW3 key, enter the Boot loader mode, FAIL light and OK light on at the same time, the LCM displays the following information:

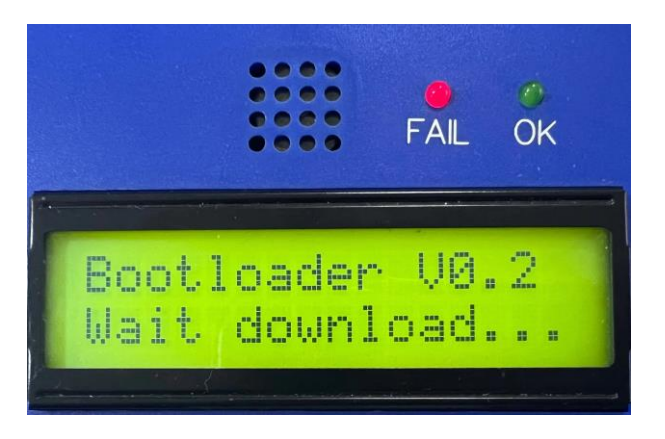

(3) Execute the writing application software and force the update of the writer version contained in the application software. Click OK and the software will automatically Download and Verify.

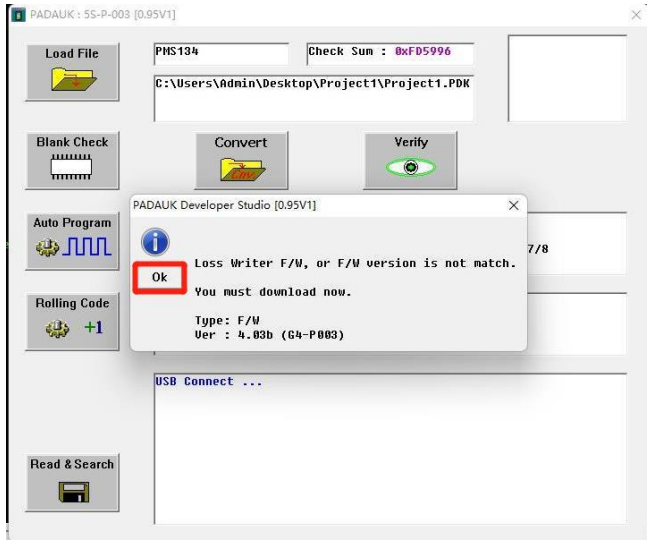

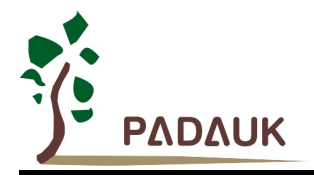

### <span id="page-16-0"></span>**4. JUMPER Description**

#### <span id="page-16-1"></span>**4.1. Examples**

After PDK file is loaded to Program Writer, the window displays the IC's information concerning Jumper position and the number of needed spaces. As shown in the following picture: (Take PMS154B as an example)

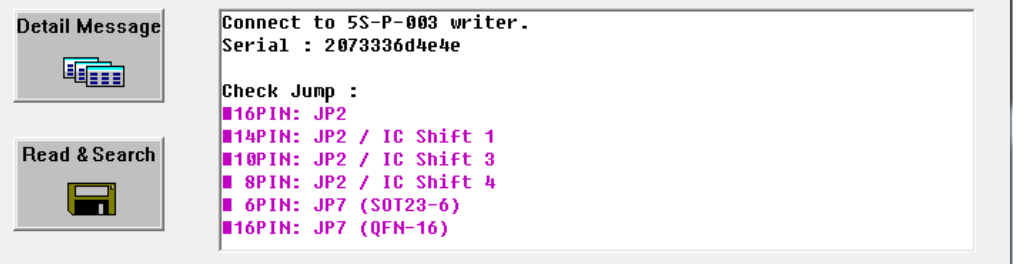

 SOP16/DIP16 standard package: Jumper is placed in "JP2" position which on the back of Writer and IC is placed in Textool (no shifts). As shown in the following pictures:

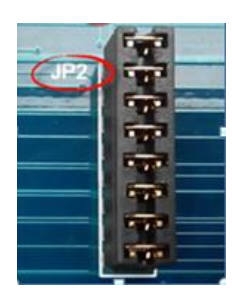

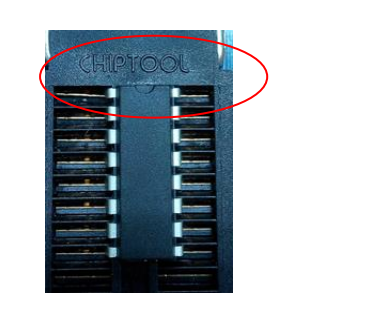

 $X \rightarrow$   $\lceil$  no shifts  $\lceil$ 

 SOP14 standard package: Jumper is placed in "JP2" position which on the back of Writer; IC is placed from the second space of Textool. As shown in the following pictures:

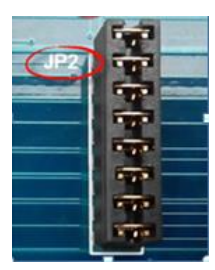

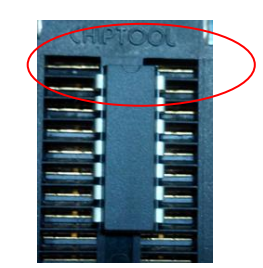

Shift  $1 \rightarrow$  **Shift one** space from the top』

Note: As for non-standard and unusual IC package, need be connected to JP7 through Connecting Board. Please refer to 『Connecting Board Making』to learn about Connecting Board.

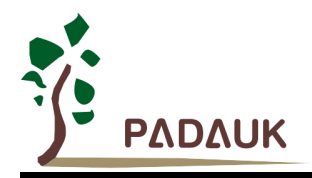

### <span id="page-17-0"></span>**5. Connecting Board Making Description**

JP7 can support various customizing package pin based on Connecting Board.

The making and rules of the Connecting Board as follows:

- (1) Define the information of package pin in program.
- (2) Make the Connecting Board.
- (3) For developed PDK files, adding the information of package pin please refer to section 5.5.

### <span id="page-17-1"></span>**5.1. Define the data of exclusive use packaged pin**

Define the data of exclusive use packaged pin in program. Here is grammar:

**.writer package** …., (A total of thirteen sets of values)

For example: **.writer package** 16, 5, 11, 9, 10, 8, 7, 6, 14, 0x00F0, 0x00F4, 0, 0x04

Grammar instruction

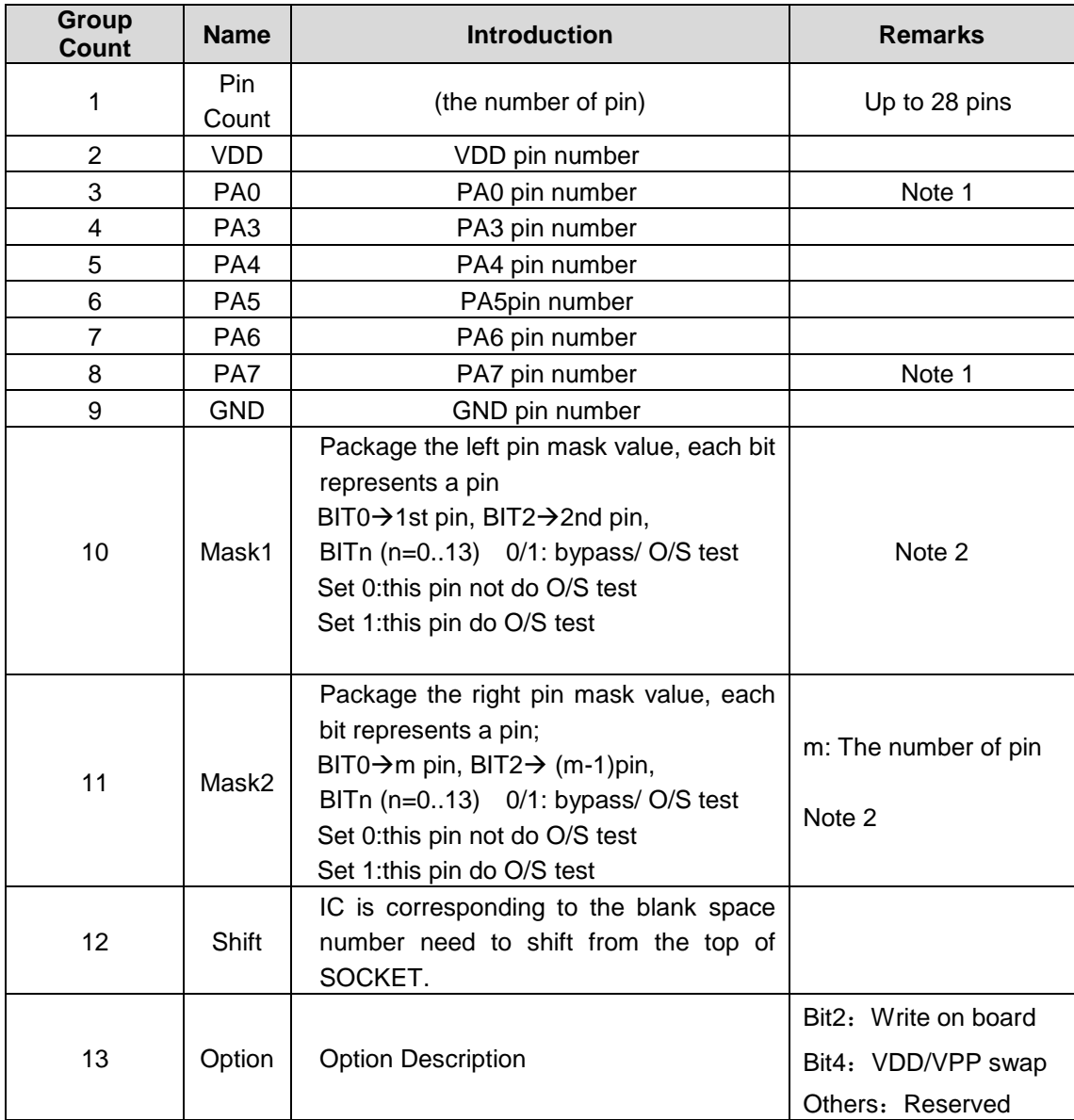

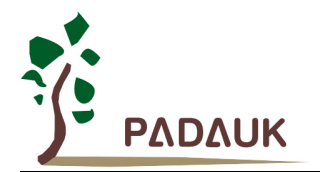

Note 1: If the pin does not exist, fill in 32 representing NC (no connect)

Note 2: If the pin does not exist or cannot do O/S test (i.e. Special multi-chip package pin), set the corresponding bit value to zero.

### <span id="page-18-0"></span>**5.2. Connecting Board making**

The JP7 last 8 pins are writing pins, as shown in the following figure:

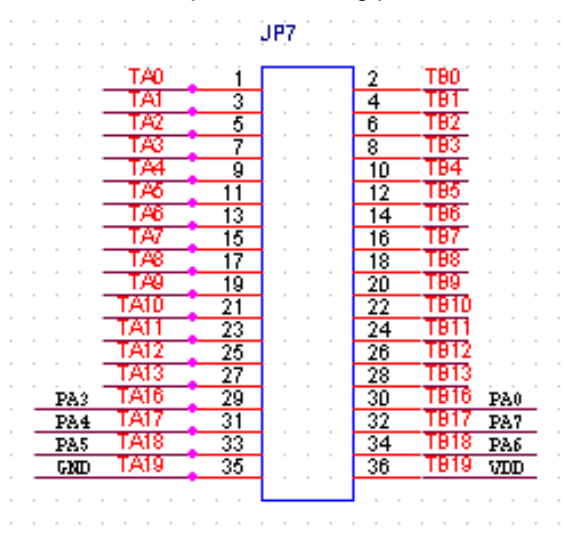

While making a Connecting Board, please decide the IC placement position (generally assumed that the first pin of IC is aligned with the upper left first pin of the Socket.) and connect the last 8 pins of Connecting Board with the corresponding pin of IC, as shown in the following figure:

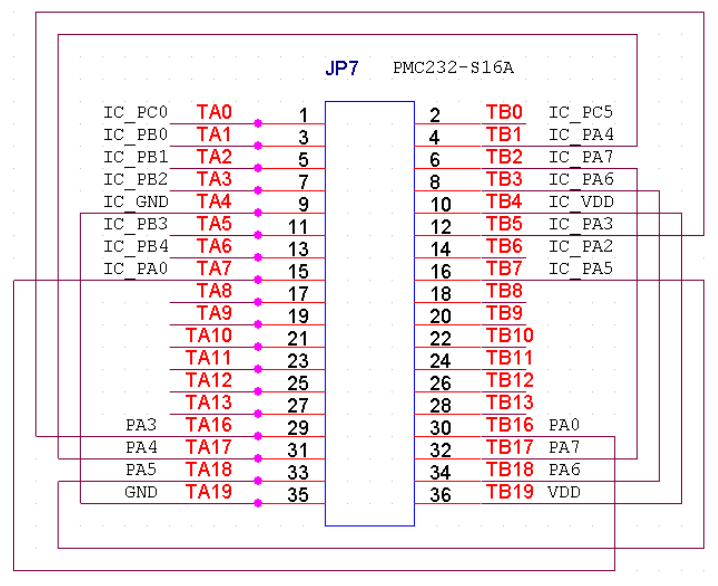

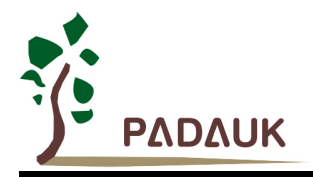

### <span id="page-19-0"></span>**5.3. Case 1**

Take PMx131 MSOP-10 for example:

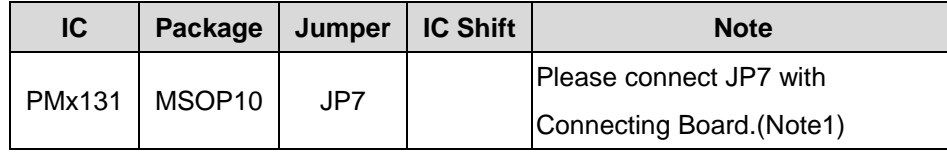

The PMx131 MSOP-10 package as follows:

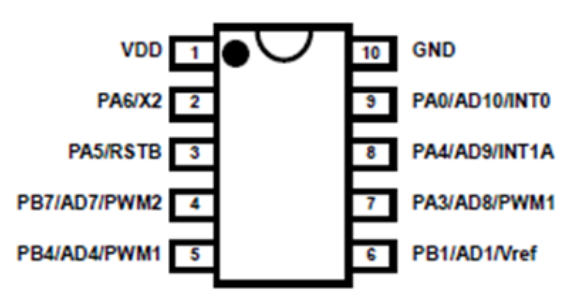

PMC130 (MSOP10-118mil)

1. You can use the following instruction to define the exclusive package pin:

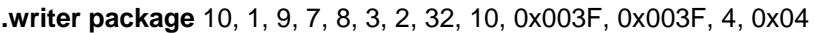

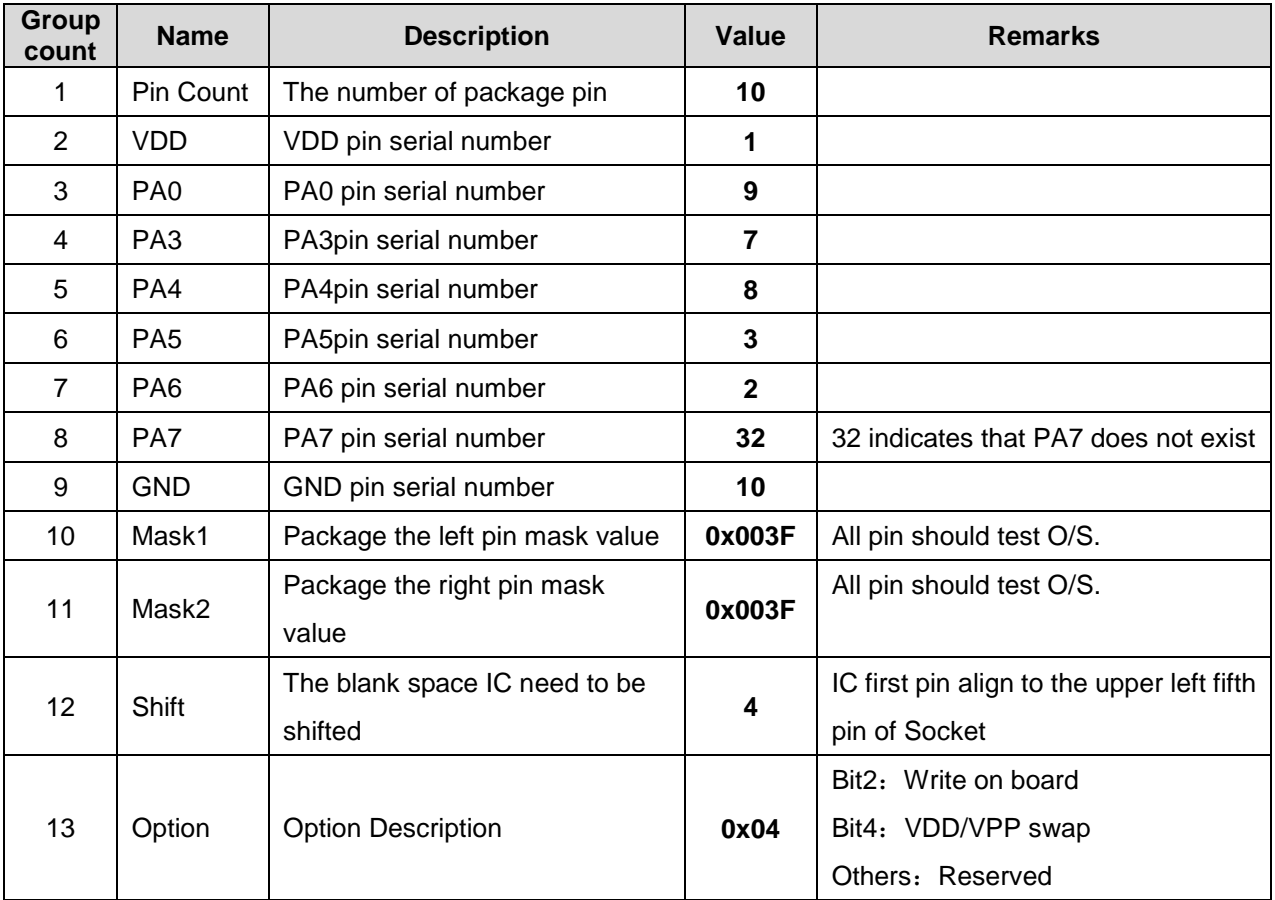

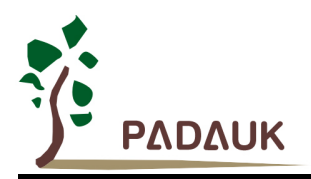

2. Make the Connecting Board

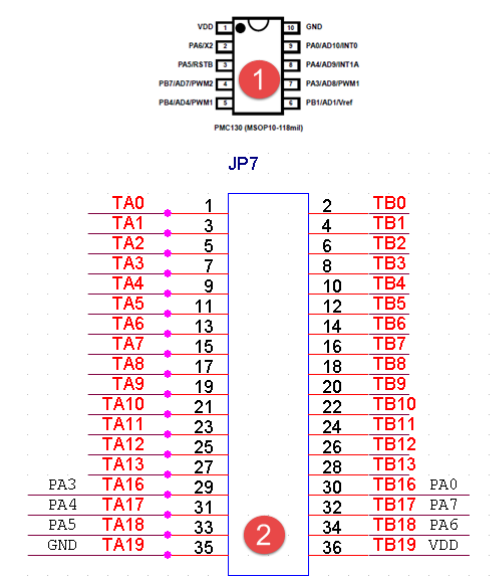

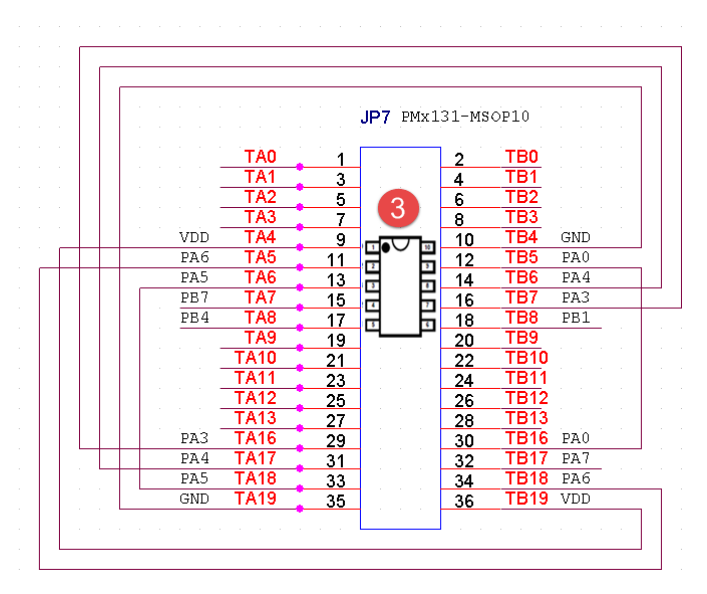

- (1) Confirm the package pin of PMx131 MSOP-10
- (2) Confirm the JP7 pin in the back of Writer

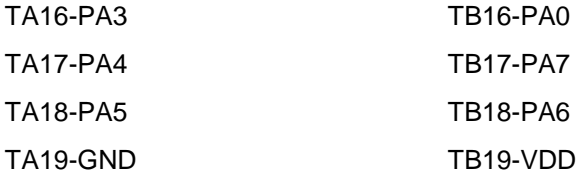

(3) Put IC in SOCKET  $\rightarrow$  put IC from the fifth space of SOCKET

According to the data below, connecting VDD · GND · PA0 · PA3 · PA4 · PA6 · PA7 <sub>J</sub>with IC's corresponding pins.

- TA16 (PA3) ----------TB7(IC-PA3)
- TA17 (PA4) ----------TB6(IC-PA4)
- TA18 (PA5) ----------TA6(IC-PA5)
- TA19 (GND) ----------TB4(IC-GND)
- TB16 (PA0) ----------TB5(IC-PA0)
- TB17 (PA7) ----------NC
- TB18 (PA6) ----------TA5(IC-PA6)
- TB19 (VDD) ----------TA4(IC-VDD)

NOTICE: If the thirteenth group number (shift) is changed to 0, it means that the first pin of IC aligns the upper left first pin of Socket, at the same time all connection of corresponding IC pins have to be changed.

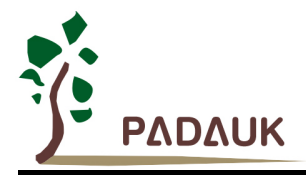

### <span id="page-21-0"></span>**5.4. Case 2 (Customized package pin)**

Customized package pins are shown in the following picture:

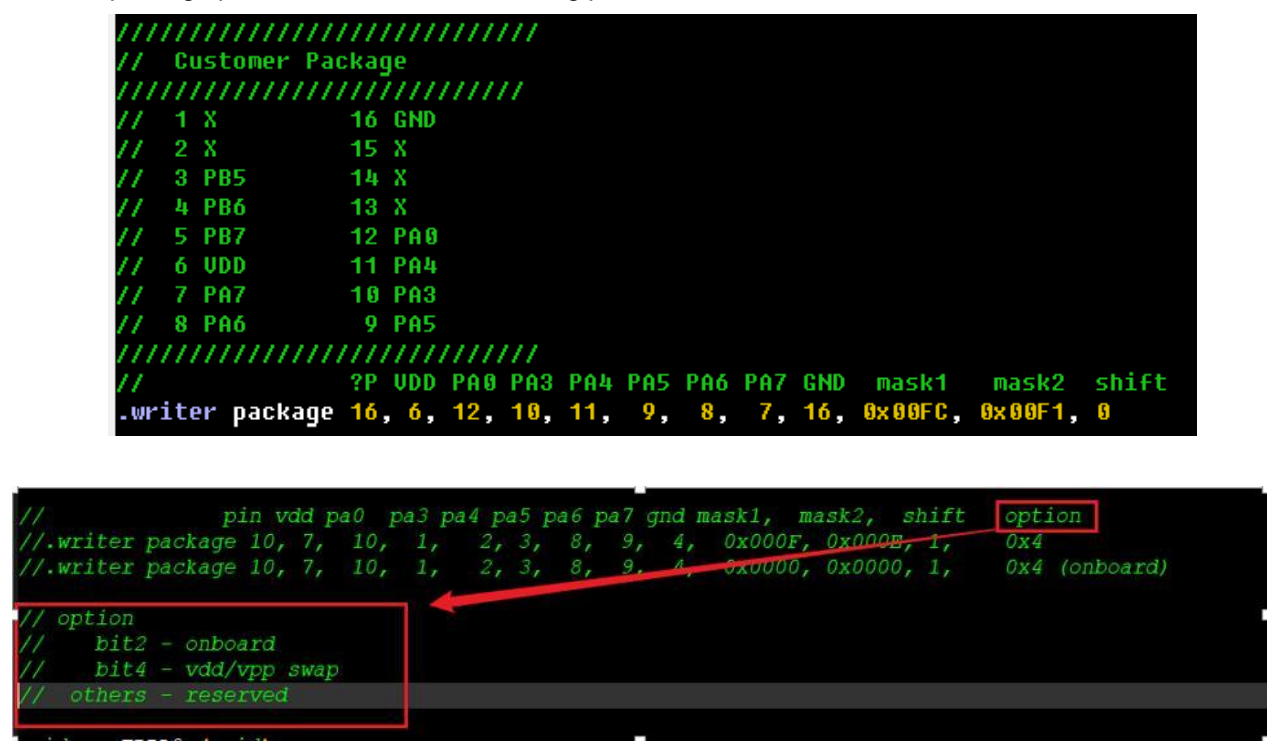

1. You can use the following instruction to define the exclusive package pin:

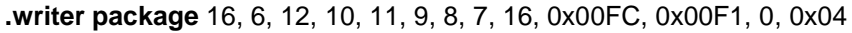

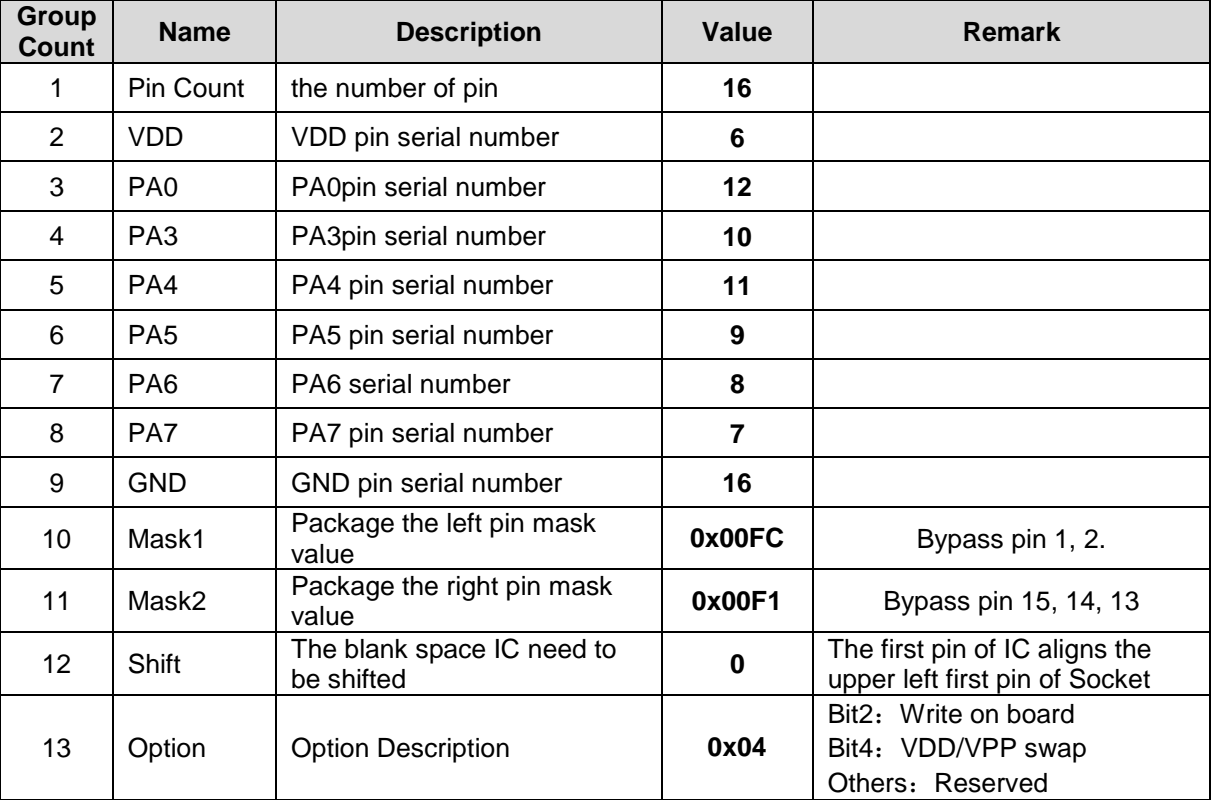

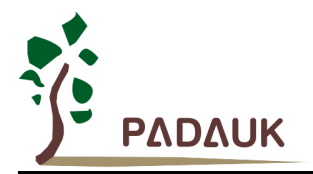

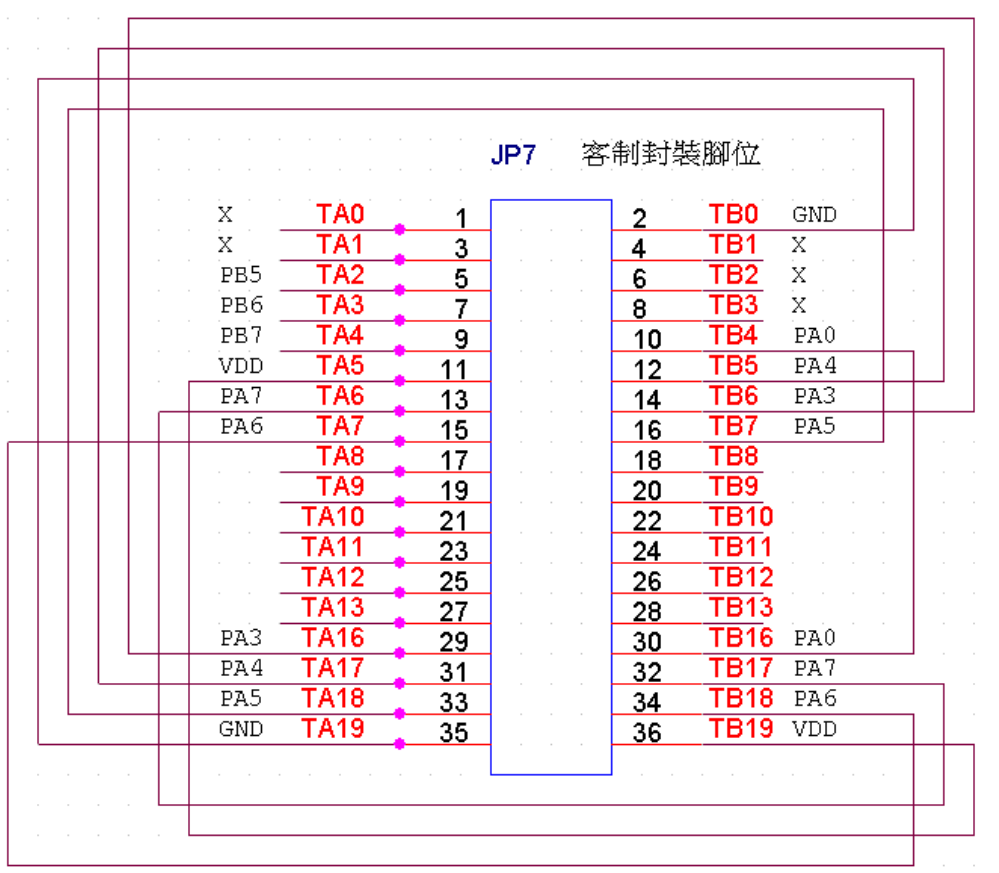

- (1) Confirm the package pins.
- (2) Confirm the JP7 pins on the back of Writer (TA16~TA19, TB16~TB19).

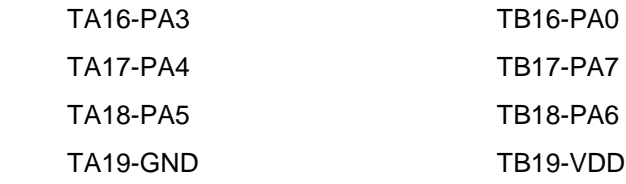

(3) Put IC in the SOCKET  $\rightarrow$  put IC from the top of Socket (no space).

According to the following table ,complete the connection between  $\sqrt[\text{F}]{VD} \cdot GND \cdot PA0 \cdot PA3 \cdot PA4 \cdot PA6 \cdot$ PA7』and IC's corresponding pins.

TA16 (PA3) ----------TB6(IC-PA3)

- TA17 (PA4) ----------TB7(IC-PA4)
- TA18 (PA5) ----------TA6(IC-PA5)
- TA19 (GND) ----------TB0(IC-GND)
- TB16 (PA0) ----------TB4(IC-PA0)
- TB17 (PA7) ----------TA6(IC-PA7)
- TB18 (PA6) ----------TA7(IC-PA6)
- TB19 (VDD) ----------TA5(IC-VDD)

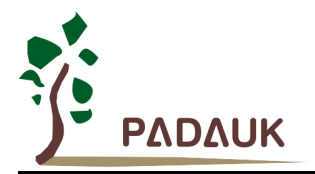

### <span id="page-23-0"></span>**5.5. The way to add package pin information to PDK file**

For the developed PDK file, the way to add package pin information as follows:

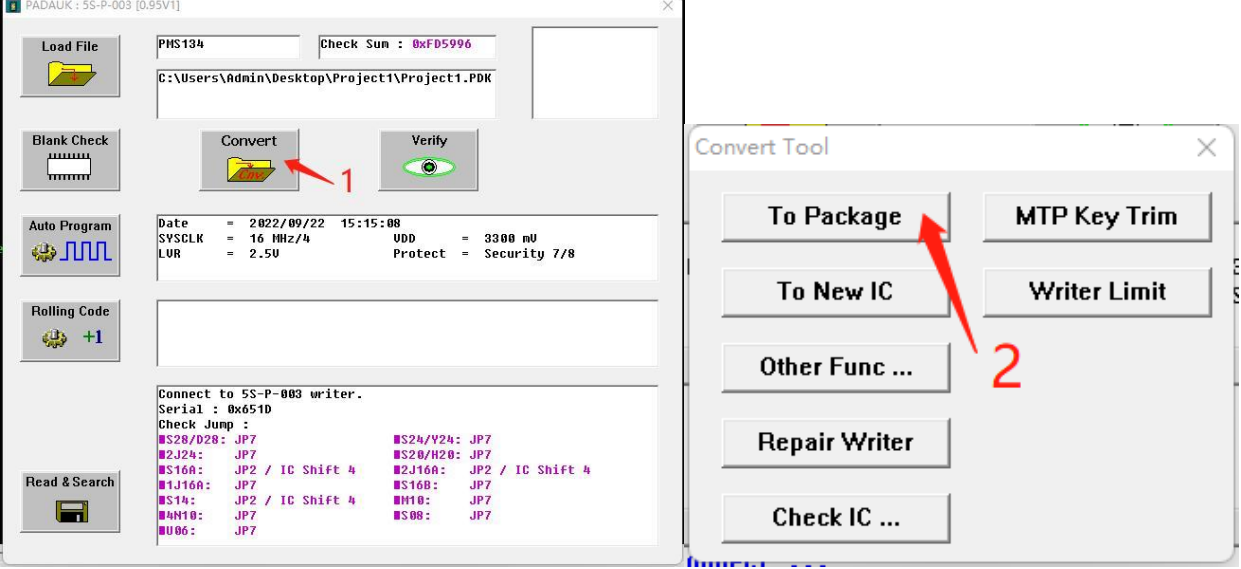

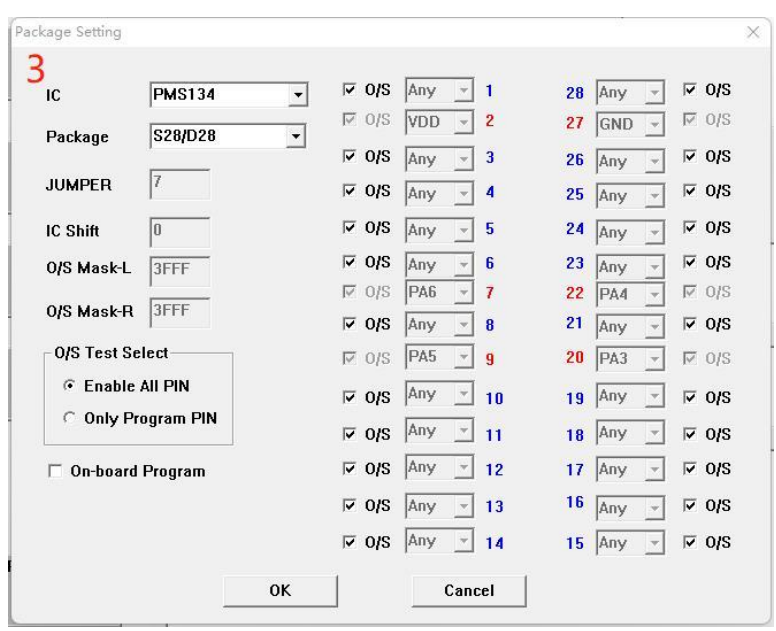

- (1) Click on 『Convert PDK』
- (2) Choose 『To Package』
- (3) Insert the information of package pin, please refer to section 5.1 for format.
- (4) Click on 『OK』
- (5) Confirm again.
- (6) Save as a new file.

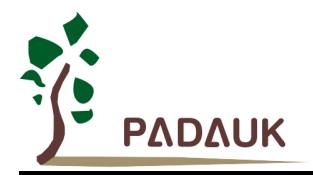

### <span id="page-24-0"></span>**5.6. The description of package setting details**

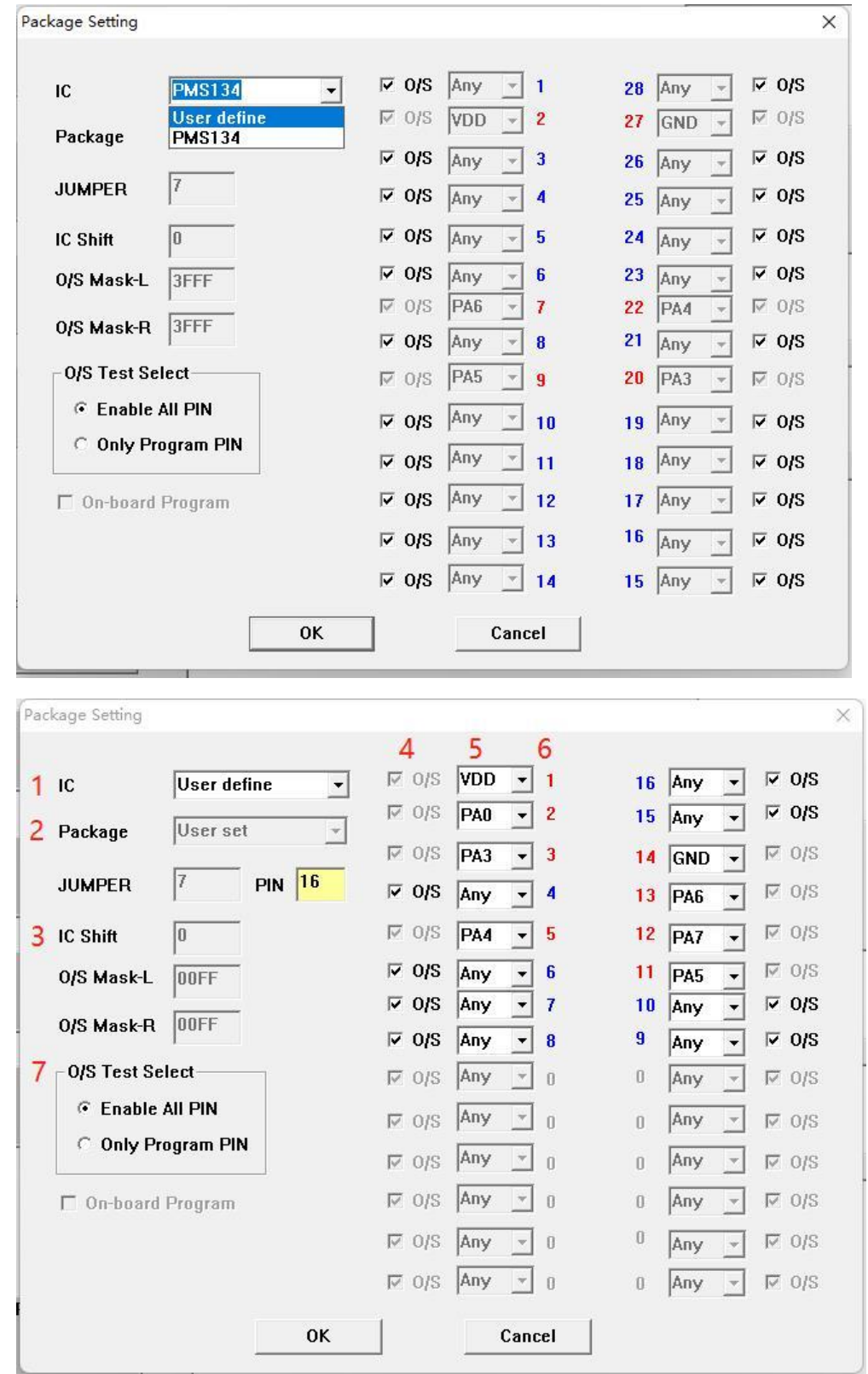

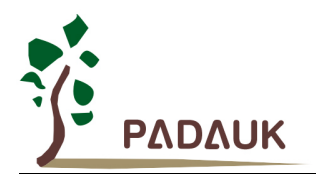

- (1) IC Type: Specify the supported IC type.
- (2) Package: Set PIN Count. Only when the IC type is 'User define', users could set PIN Count freely via PIN, the input range is 6~28.
- (3) IC Shift: Set the space needed shift when you place IC in socket; Input range is 0 ~10, default value is 0.
- (4) O/S check: Check the pin whether need O/S test or not, tick the pin that need Open/Short test.
- (5) Settings of writing pin: Set writing pin, non-writing pin choose 『Any』. All writing pin must be specified.
- (6) Pin number: Automatic change by the pin count.

(Writing pins are represented by red; pins which are not been written are represented by blue; others are represented by gray.)

(7) O/S Test Select: Select the pin need to do Open/Short Test.

Enable All PIN: Check all pin.

Only Program PIN: Only check writing pin.

Disable All Pin: No check.

### <span id="page-25-0"></span>**6. Semi-automatic Writing Handler Connection Description**

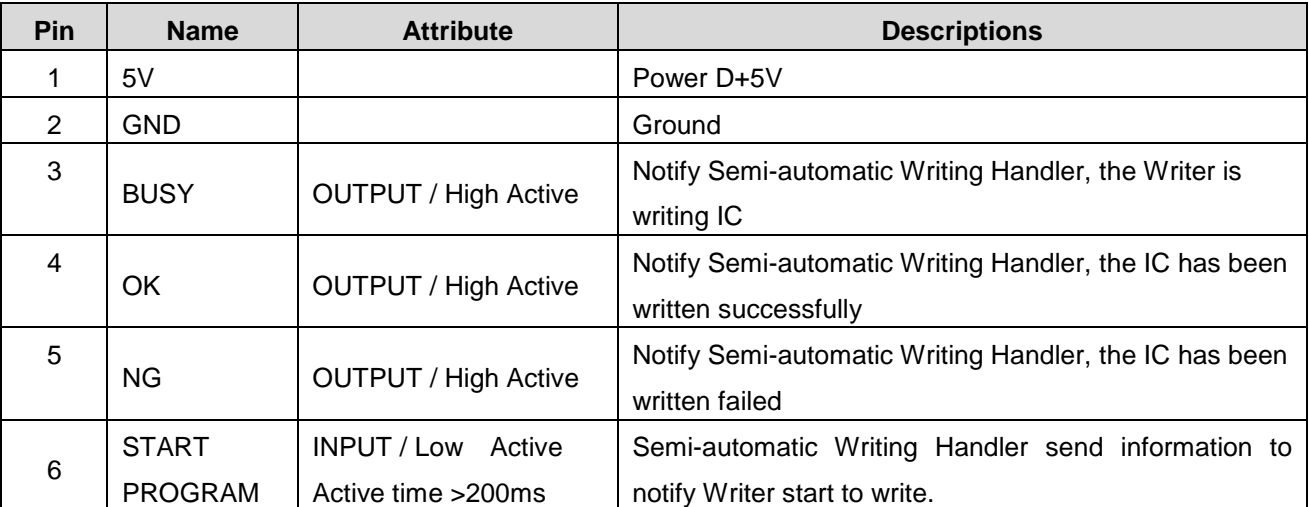

**CN1 -** Semi-automatic Writing Handler connection port.

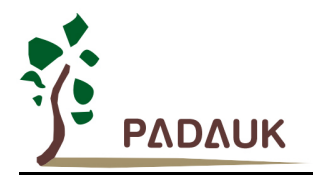

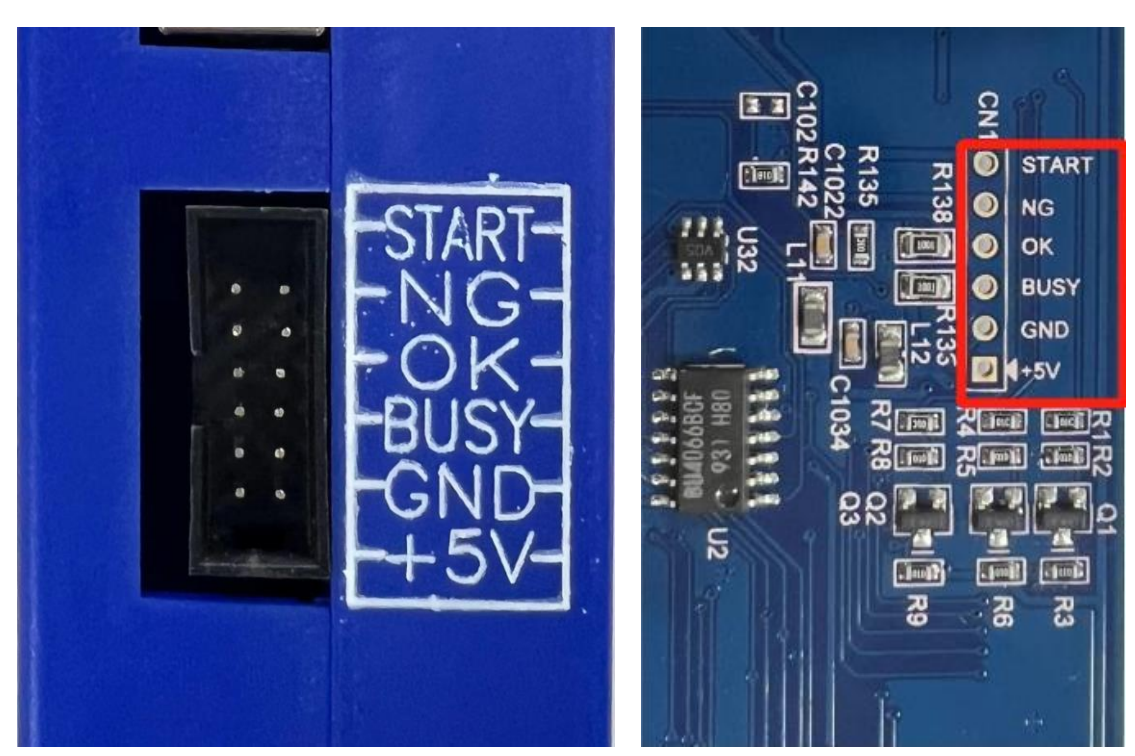

External picture **Internal picture** Internal picture

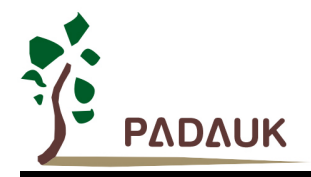

### <span id="page-27-0"></span>**7. Set O/S Test and Blank Check**

This chapter explains how to set writer which only do chips' O / S test or blank check. Steps as follows:

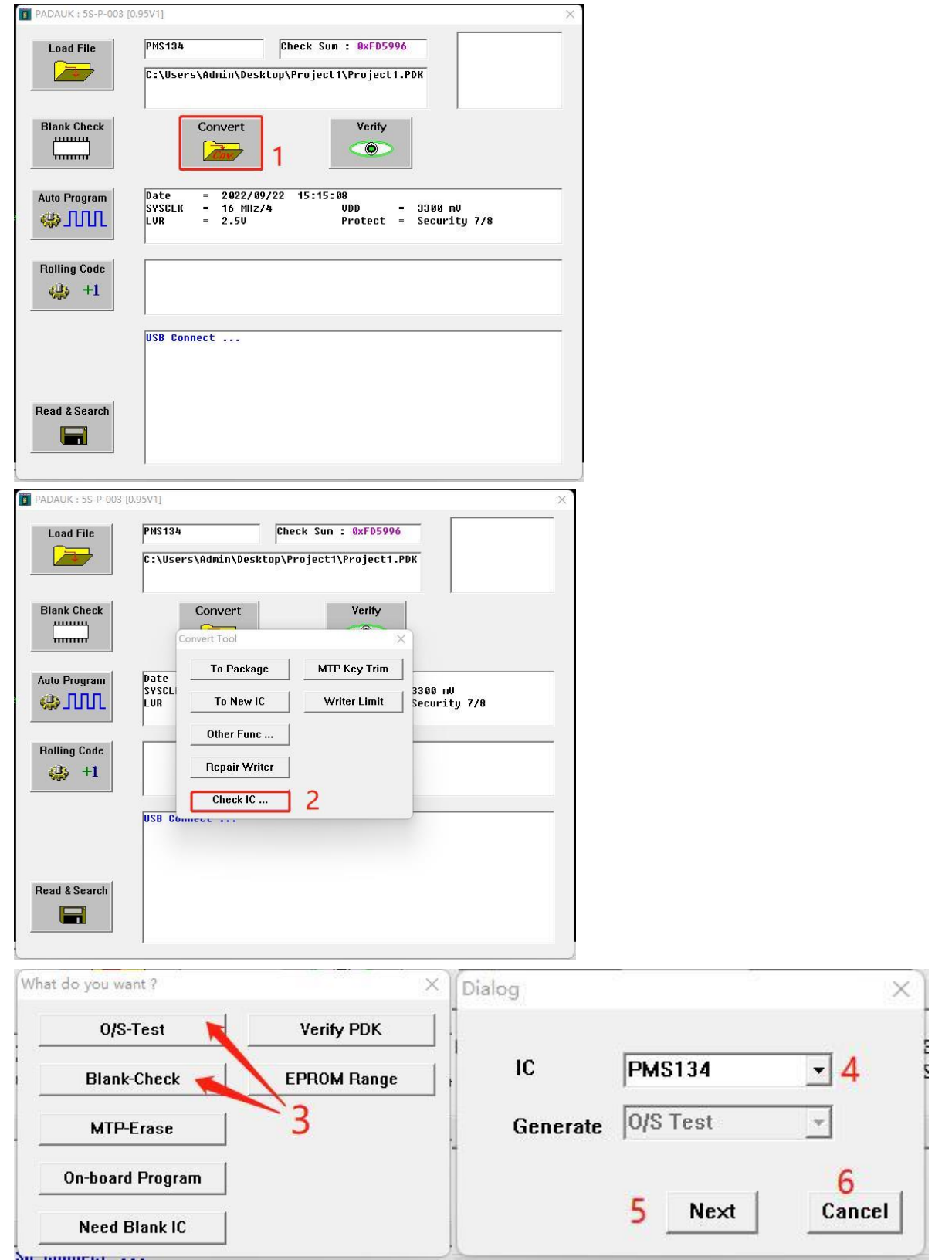

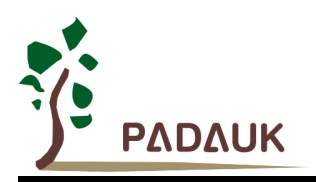

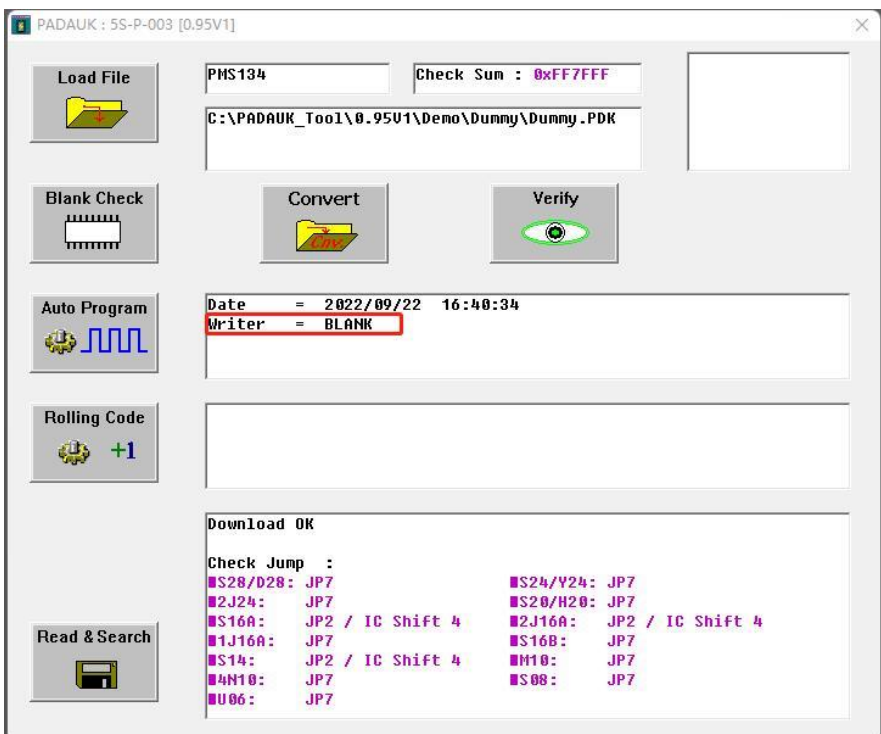

- (1) Click on 『Convert PDK』
- (2) Click on 『Check IC』
- (3) Choose  $\mathbb{F}$  Set O/S-Test<sub>J</sub> or  $\mathbb{F}$  Set Blank-Check<sub>J</sub> to go to the menu.
- (4) Choose IC type (i.e. PMS134).
- (5) Click on  $\sqrt{r}$  Next<sub>J</sub> to go to next step.
- (6) Or click on 『Cancel』.
- (7) Enter package setting. Please refer to section 5.6 to get relative descriptions. Click on  $\sqrt[p]{C}$  after complete setting.
- (8) Automatically download the configuration file to the Writer.

After complete the above steps, users can cooperate with semi-automatic equipment just do chips' O/S tests or blank checks.

NOTICE: Blank Check including O/S test.

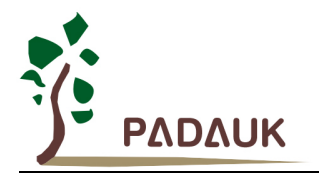

### <span id="page-29-0"></span>**8. Writer LCM Information and Buzzer Sound Table**

Writer LCM information:

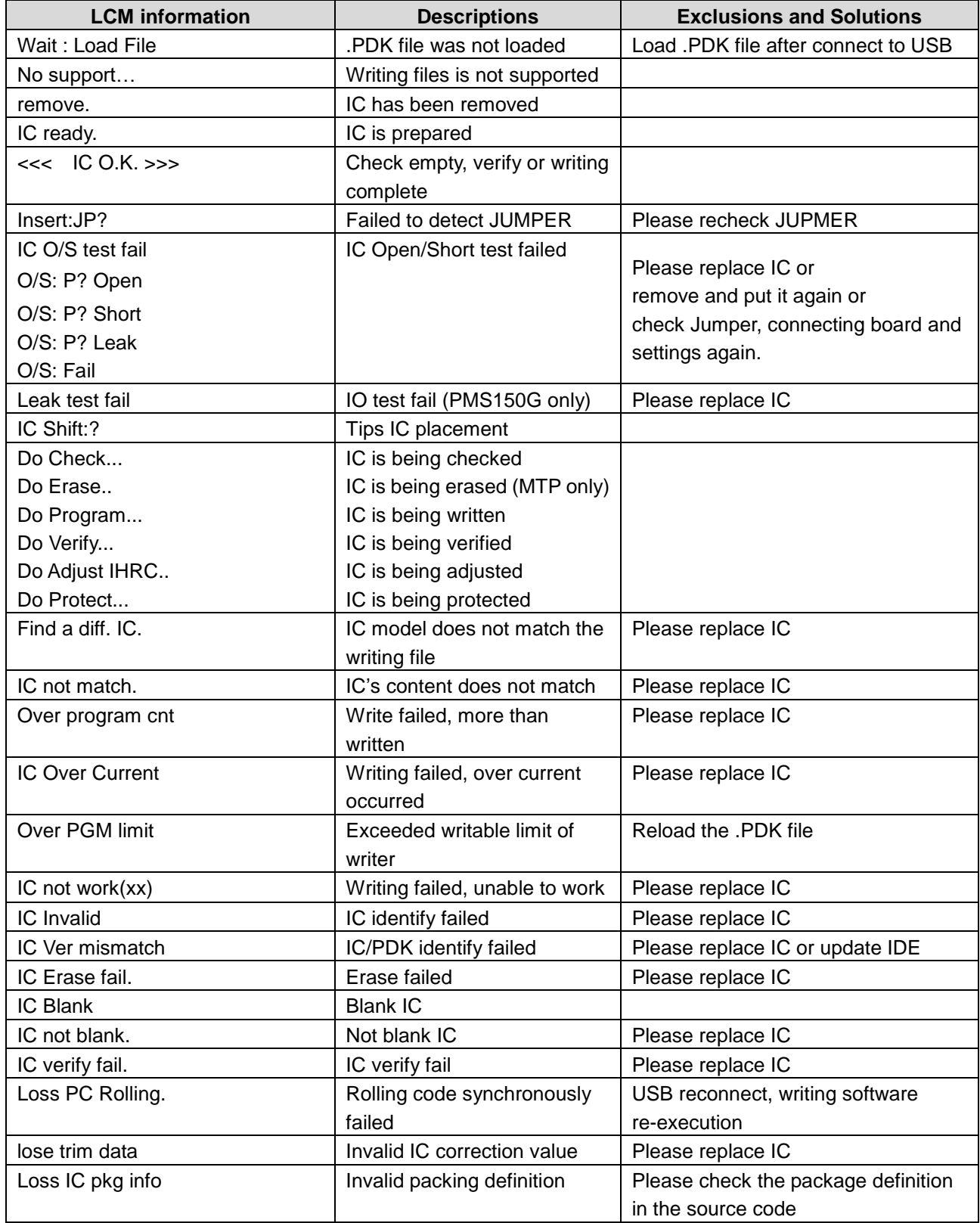

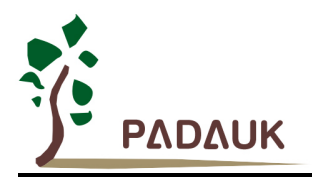

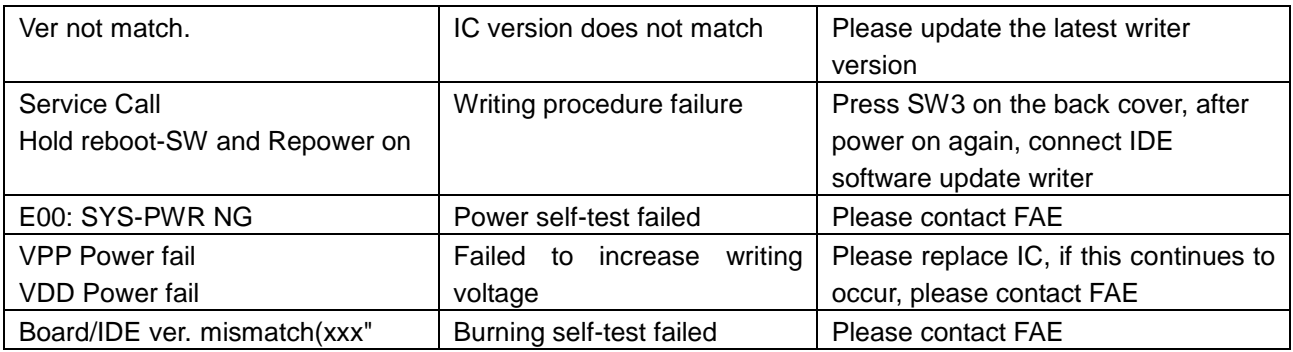

#### **Buzzer sound table**:

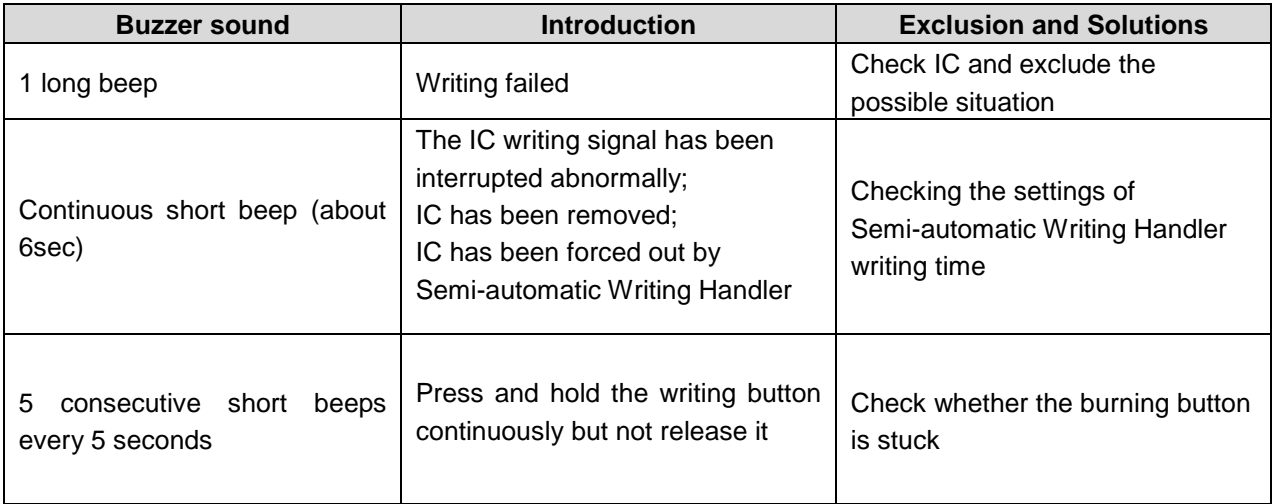

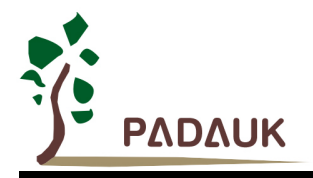

### <span id="page-31-0"></span>**9. Appendix Descriptions**

### <span id="page-31-1"></span>**9.1 The difference between 5S-P-003 and 3S-P-002**

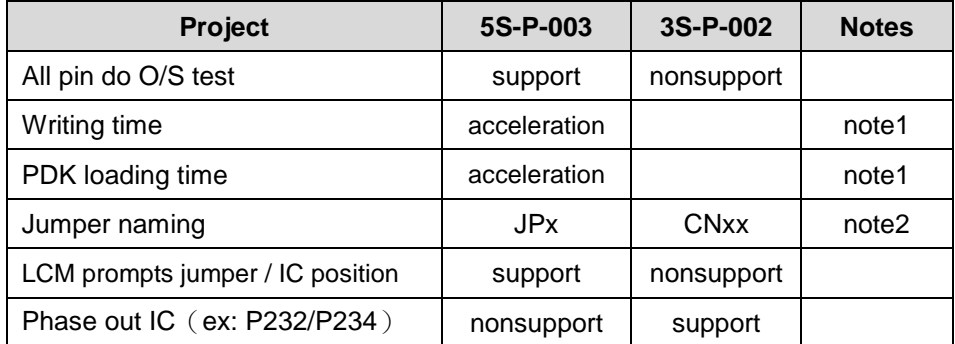

Note 1: IC acceleration ratio is related to IC type.

Note 2: Please refer to the relevant table to learn about the connection between Jumper(JPx)and

IC type/package.

### <span id="page-31-2"></span>**9.2 The difference between 5S-P-003 and 5S-P-003Bx**

- (1) Enhance the power input range
- (2) Improvement of antistatic interference capability
- (3) When writing some chips, the PA5 and VDD of the writer Jump need to be exchanged (*swap*).

### <span id="page-31-3"></span>**9.2 Special notes of MTP On-board writing**

MTP series enable to support On-board writing.

Take PFS154 as an example (please refer to PFS154 data sheet to learn about other MTP chip writing wire) There are five wires of on-board writing, one clock wire ICPCK and one data wire ICPDA, and three other power wires are VDD, GND and writing voltage VPP. In the follow wiring table of on-board writing, the ☆ of wiring table may be resistor or capacitor, and the conditions of wiring circuit as follows:

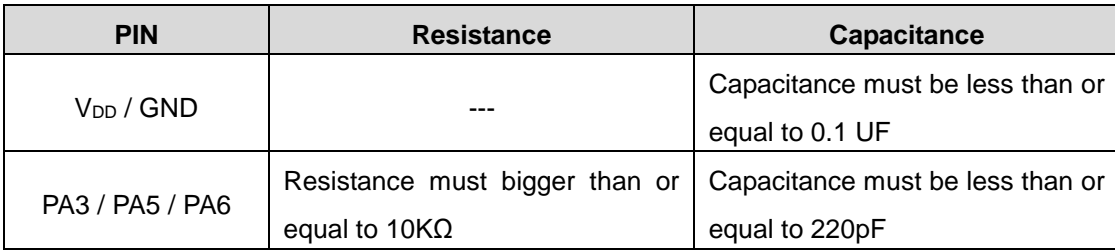

At the same time, set O/S test to writing pin particularly according to section 5.5.

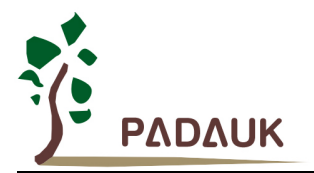

**Notice:**

- **(1) The voltage is as high as 8V (PA5/VPP) when writing. Please confirm the peripheral parts could withstand the voltage.**
- **(2) VDD cannot be limited to 5.0V or below to 5.0 V. If must connect 5.1V Zener diodes to VDD, please select** 『**On-board Program**』**on the writer interface**

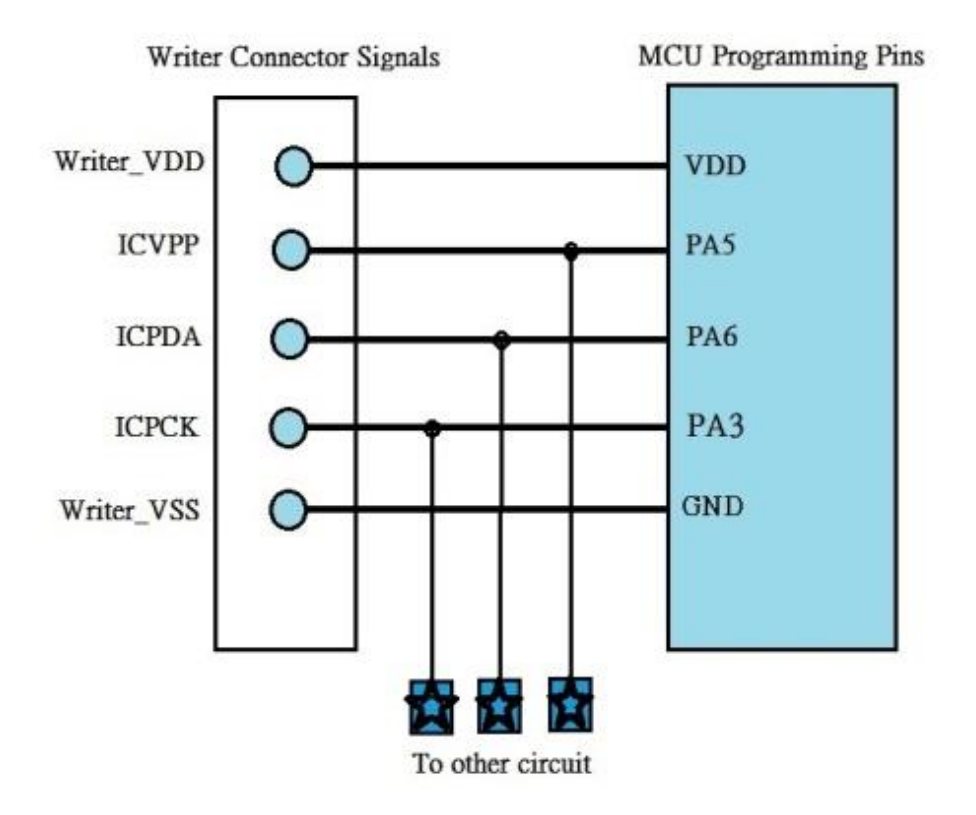

The ticking steps of MTP On-board VDD limitation:

- (1) Click on『Convert PDK』
- (2) Click on『To Package』
- (3) Click on『MTP On-board VDD limitation』

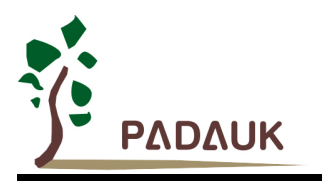

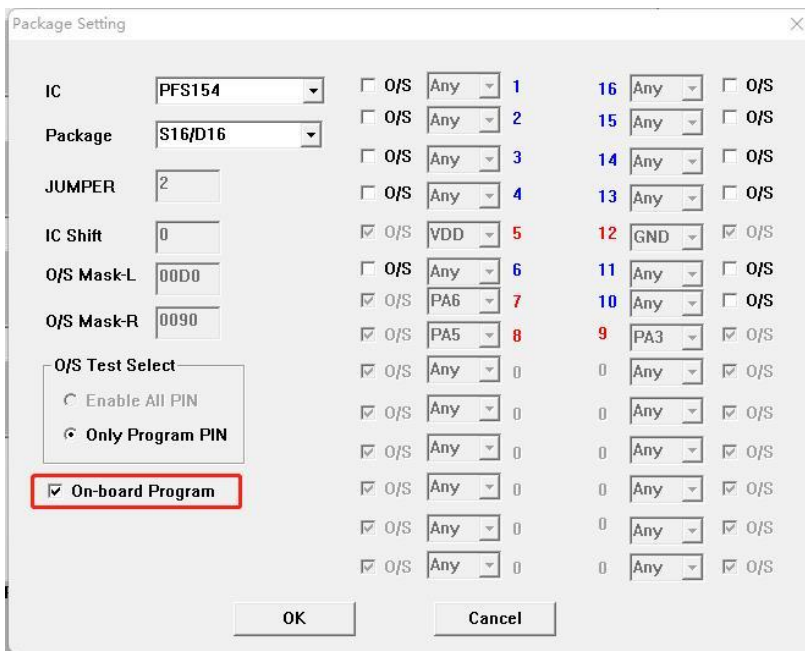

### <span id="page-33-0"></span>**9.3 Special notes of voltage while On-board or Multi-Chip-IC writing (OTP / MTP)**

- (1) When programming, VPP may be higher than 11V, and VDD maximum supply current is not over 20mA.
- (2) VDD may be higher than 7.5V for PDKxx/P2xx series ICs; for other series ICs, VDD may be higher than 6.5V (Each chip will be different, please refer to the specification of the chip used).
- (3) The voltage of other program pins (except GND) is the same as VDD.

If you have On-board writing or Multi-Chip (ex: MOS, EEPROM, and 2.4G), be sure to pay attention to above notification. Please follow the instruction in Section 9.2, especial for MTP voltage limitation.